**Texts in Computer Science** 

## **KNIME Analytics Platform**

Michael R. Berthold · Christian Borgelt<br>Frank Höppner · Frank Klawonn Rosaria Silipo

**Guide to** Intelligent Data Science

How to Intelligently Make Use of Real Data

Second Edition

Springer

## *"If the only tool you have is a hammer, you tend to see every problem as a nail" -Abraham Maslow*

### First the tool or the knowledge?

*\*This lesson refers to Appendix B of the GIDS book*

- Download and Install
- − The Workbench
- − More on Nodes
- − Metanodes and Components
- − KNIME Community Hub
- − Build your first "Hello" Workflow

#### **Datasets**

- − Dataset used : adult dataset
- − Example Workflows:
	- − "My First Workflow"<https://kni.me/w/kYeZOLeAJXo9Mvol>
		- − Read from CSV file, Excel file and SQLite.
		- − Filter rows and columns
		- − Write to CSV file

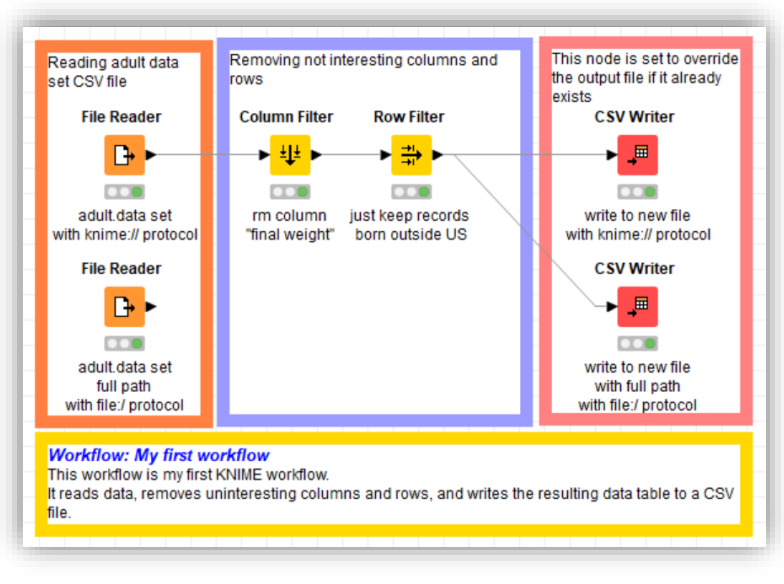

## Download and Install

- − Open and opensource modular Data Science platform
- − Covers all the data science needs:

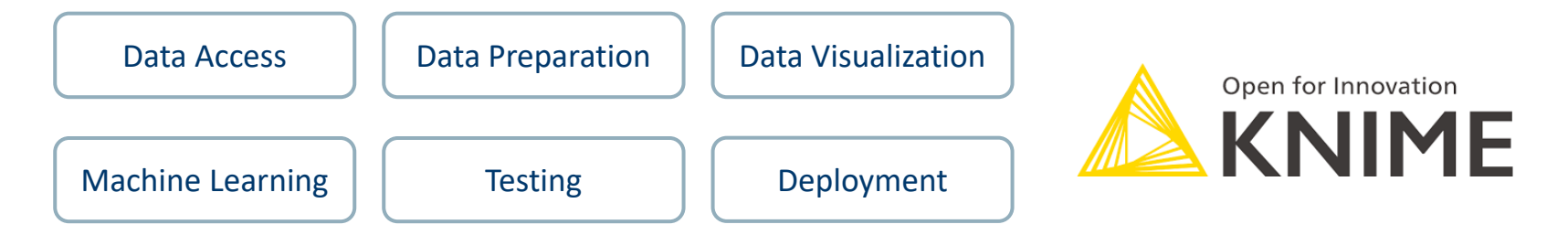

- − Based on the visual programming paradigm
- − Provides a diverse array of extensions:
	- − Text Mining
	- − Network Mining
	- − Cheminformatics
	- − Deep Learning
	- − Many integrations, such as Java, R, Python, Weka, Keras, Plotly, H2O, etc
	- − ... And more

### KNIME Analytics Platform

- − To develop data science solutions
	- − Structured data
	- − Unstructured data
	- − Machine Learning
	- − Statistics
- Open source
- − Free

## KNIME Business Hub

- − To integrate the solutions into the IT environment
	- − Scheduling
	- − MLOps
	- − Easy deployment
	- − REST architecture
	- − Auditing tools
- − Closed source
- − Yearly license

<https://www.knime.com/downloads>

Select the KNIME Analytics Platform version for your computer:

- − Mac
- $Windows 32$  or 64 bit
- − Linux
- Download the archive and extract the file, or download the installer package and run it

## The Workbench

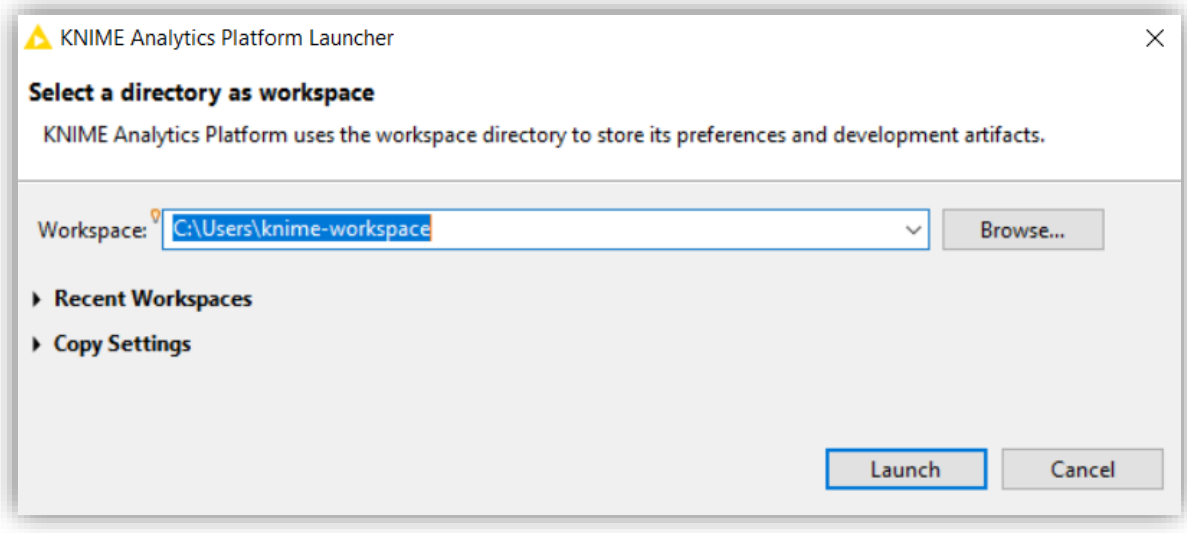

- − The workspace is the **folder/directory** in which workflows (and potentially data files) are stored for the current session.
- − Workspaces are portable (just like KNIME Analytics Platform)

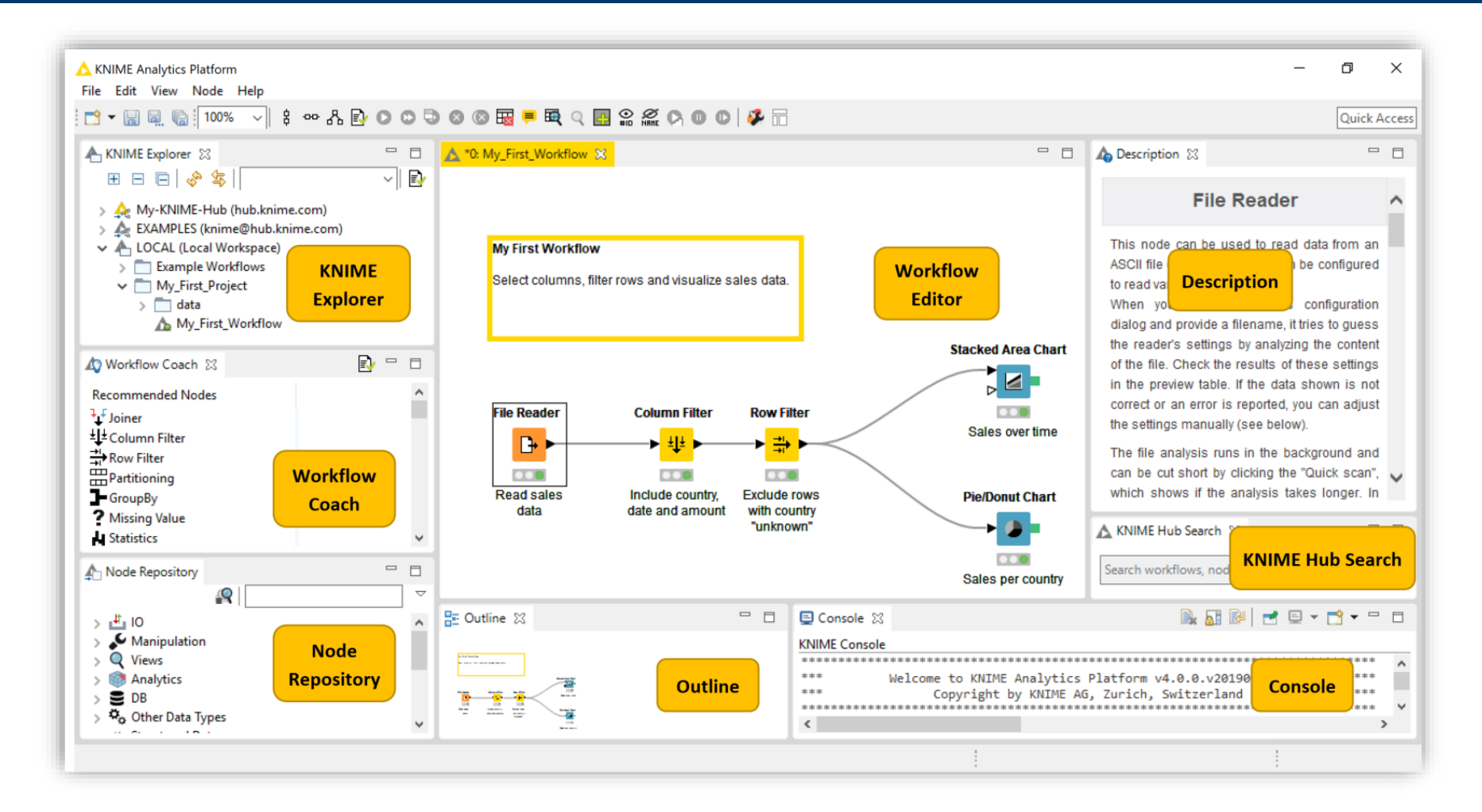

#### **Workflow**

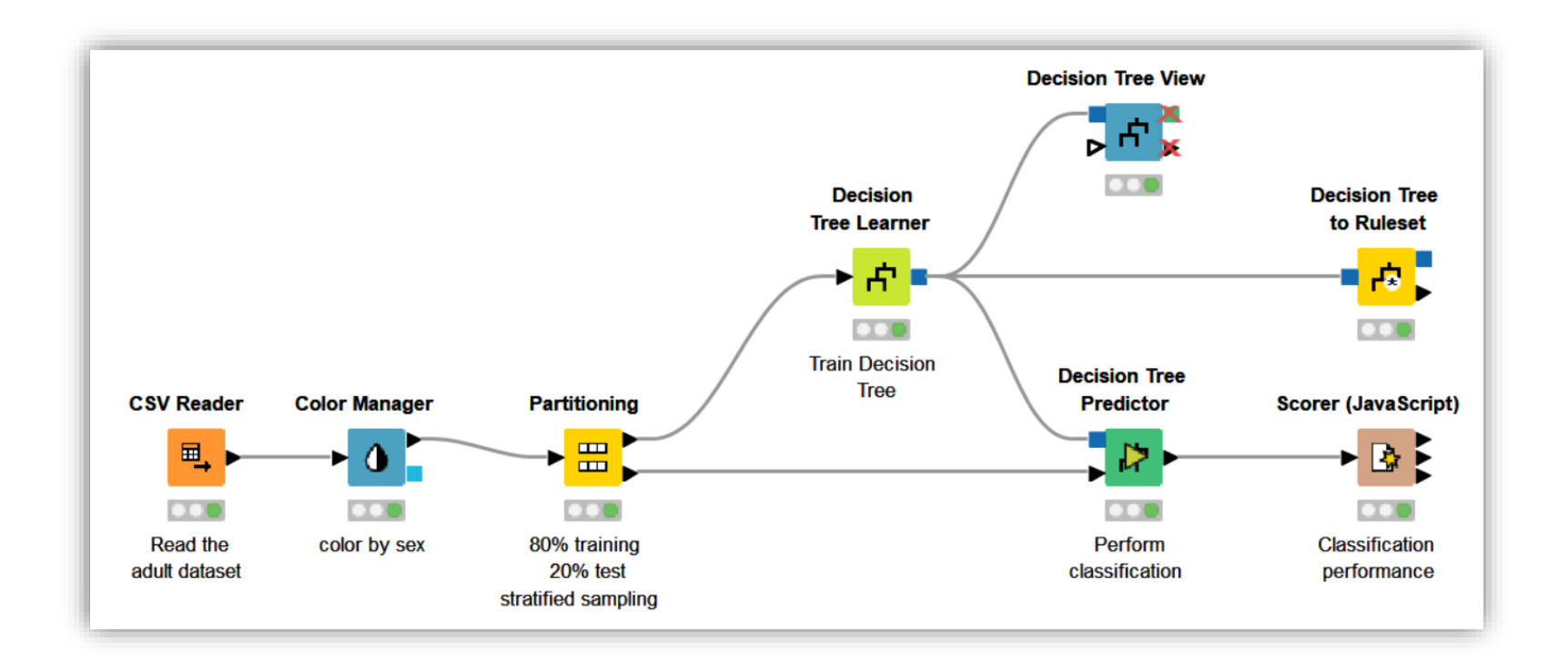

A workflow is a pipeline of nodes, each configurable to perform a specific task. The data flow through nodes from left to right

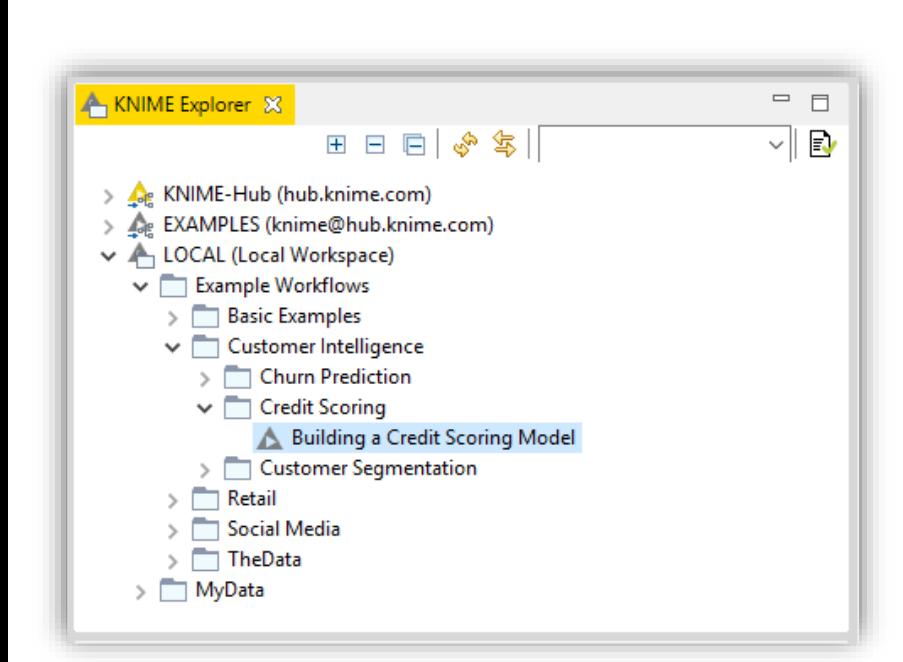

## − This panel displays all the workflows in the selected workspace

- − LOCAL: projects saved on your own machine
- − EXAMPLES: hundreds of read-only example workflows
- − My-KNIME-Hub: additional space where you can share your workflows with the community or just park your work for yourself

### − Provides a search box and buttons to

- − Refresh the view
- − Select the currently displayed workflow
- Can display 4 types of content
- − Workflows
- − Workflow groups
- − Data files
- − Shared Components

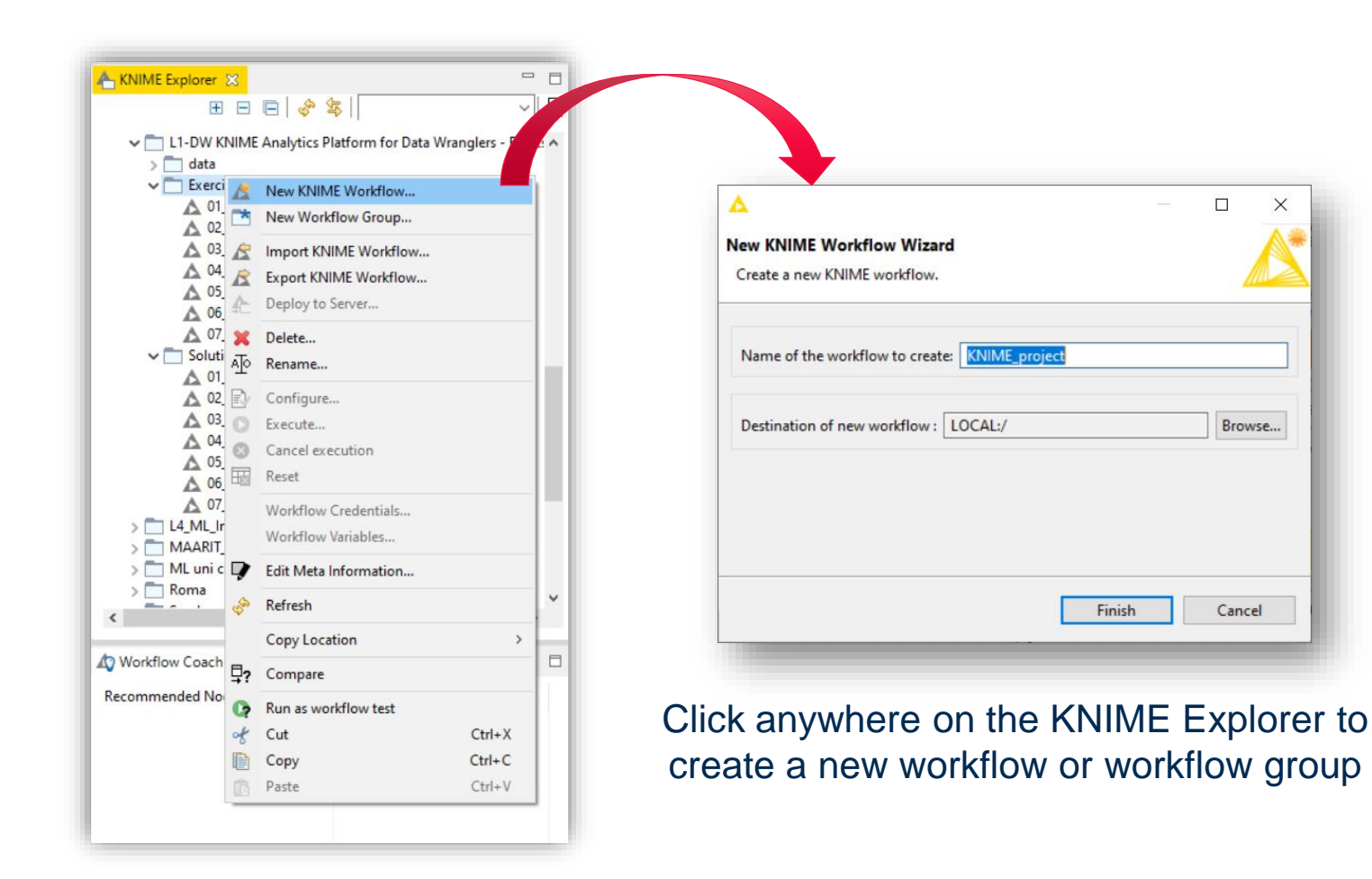

#### Importing and Exporting Workflows

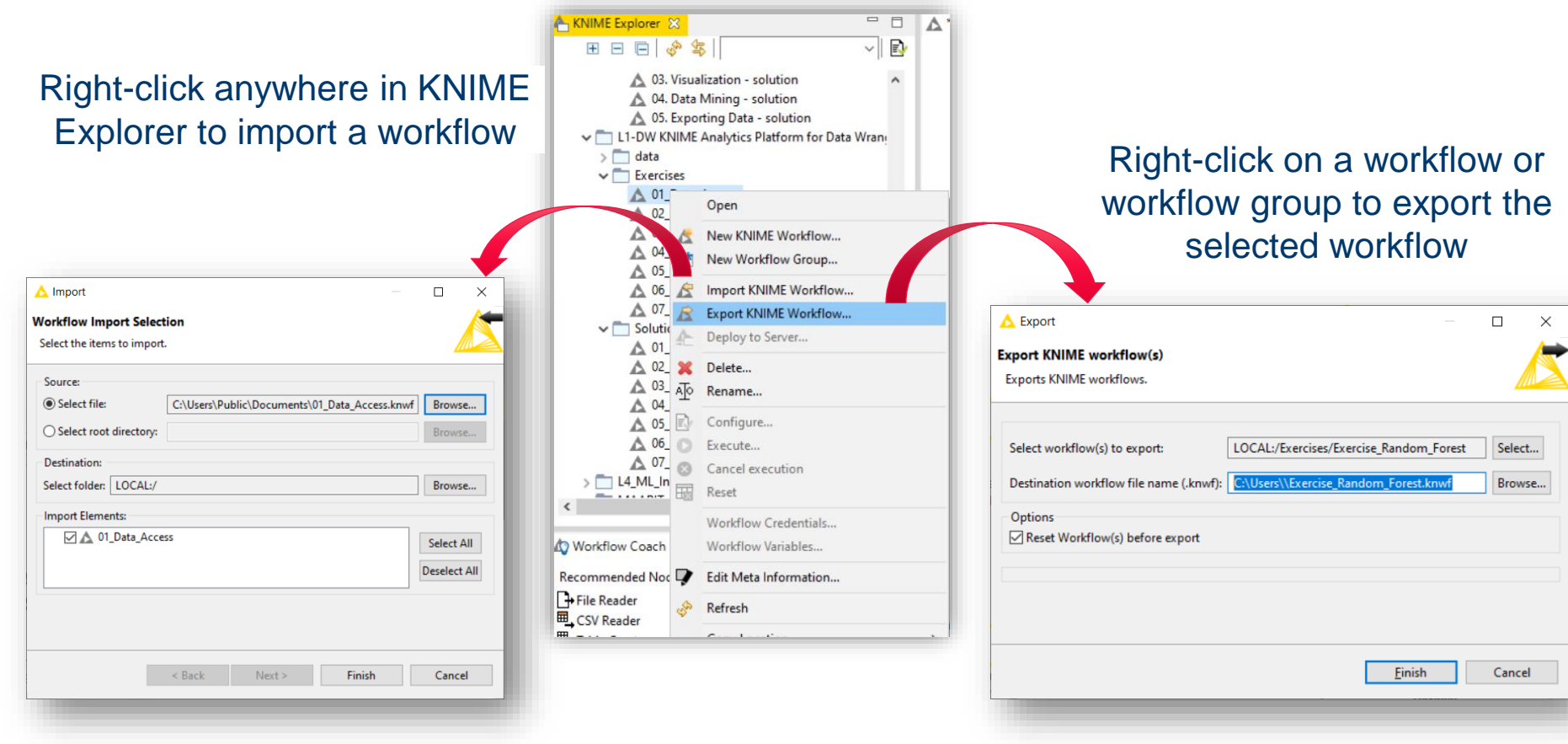

#### Node Repository

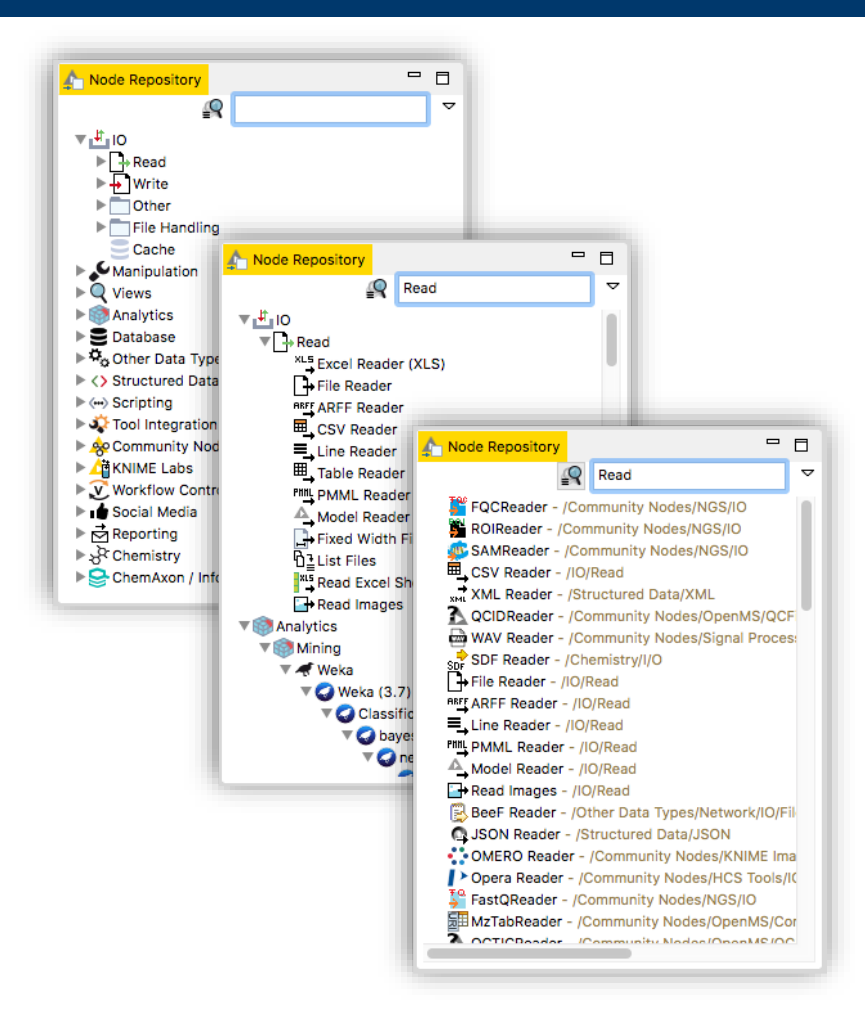

- − The Node Repository contains all KNIME nodes - ordered by category with further subcategories.
- − Extensions installation can sensibly increase the number of nodes
- − Two search methods:
	- − Crisp Search
	- − Fuzzy Search
- Nodes can be added by drag and drop from the Node Repository to the Workflow Editor

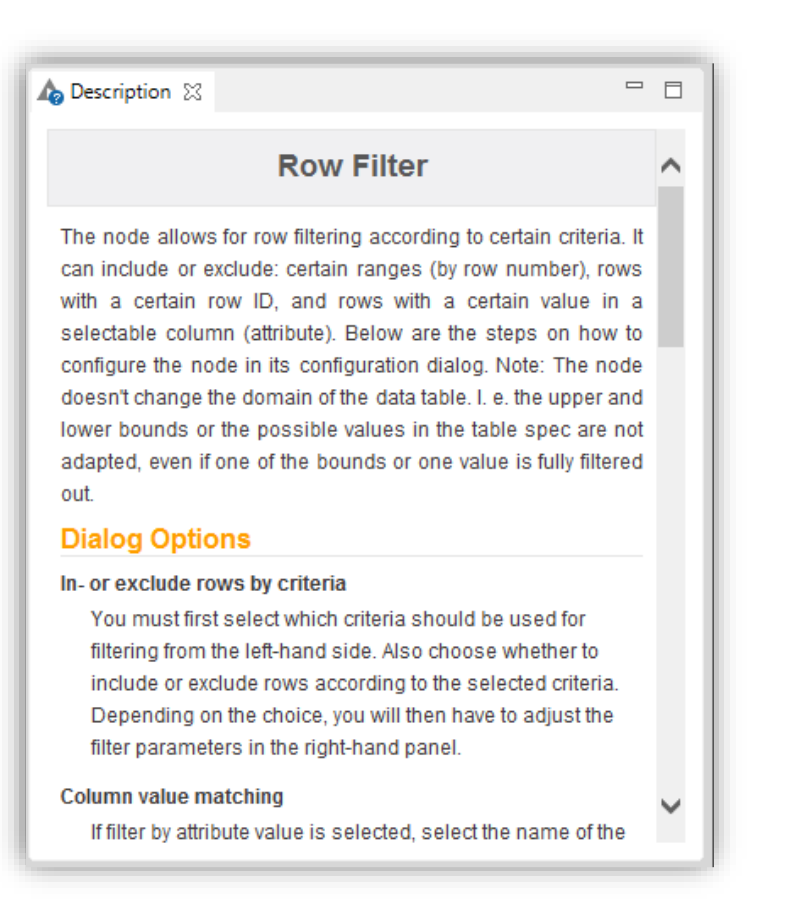

## − The Description window gives information about:

- − Node Functionality
- − Input & Output
- − Node Settings
- − Ports
- − References to literature

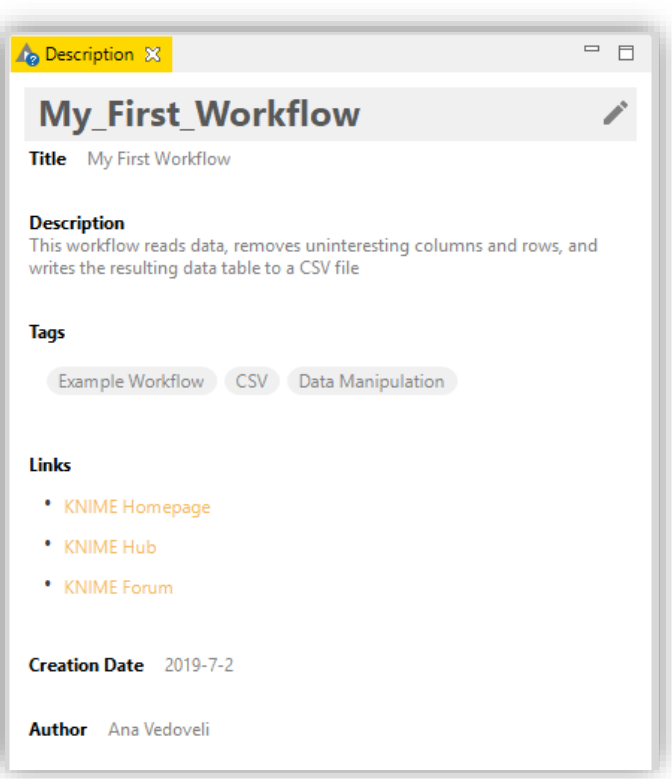

- − When selecting the workflow, the Description window gives information about the workflow's:
	- − Title
	- − Description
	- − Associated Tags and Links
	- − Creation Date
	- − Author
- − Node Recommendation engine
- It gives hints about which node to use next in the workflow
- − It is based on world-wide KNIME community usage statistics
- It can also be set to use personal and local group usage statistics

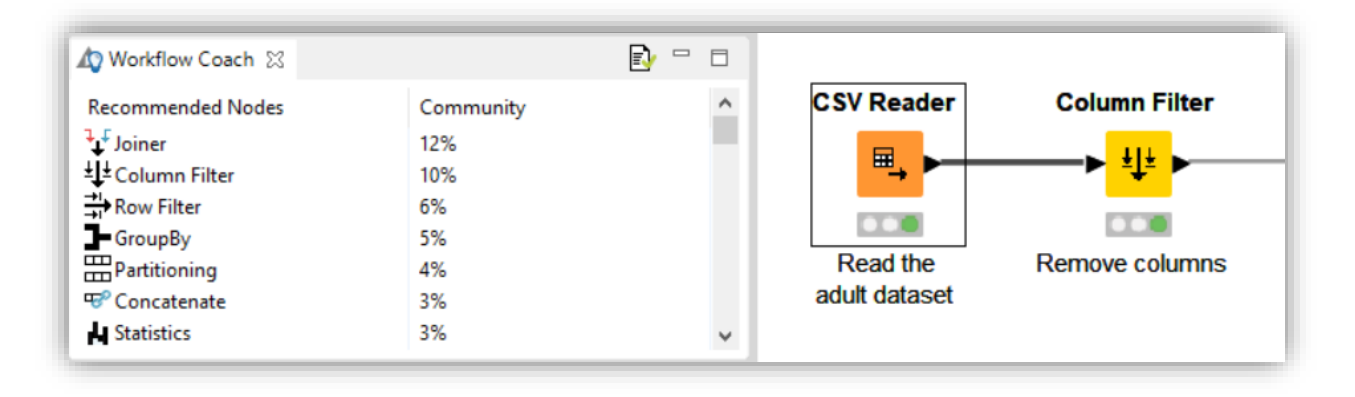

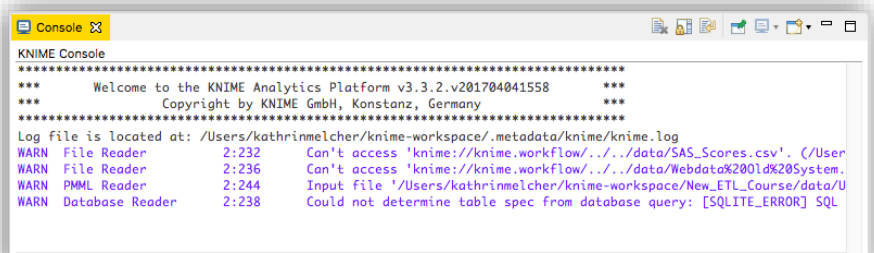

− Console view prints out error and warning messages about what is going on under the hood

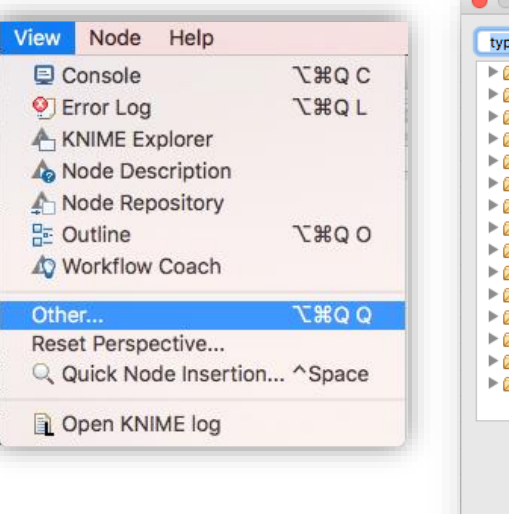

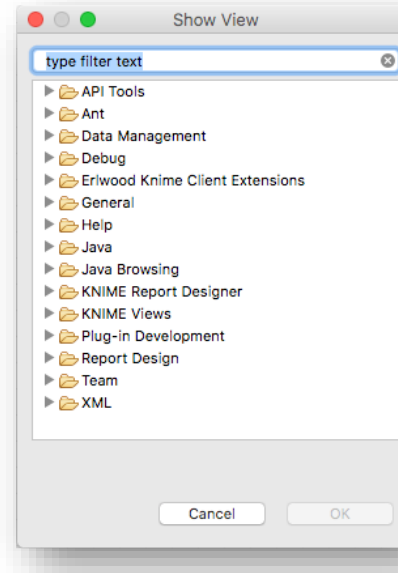

− Click on View and select *Other…* to add additional views

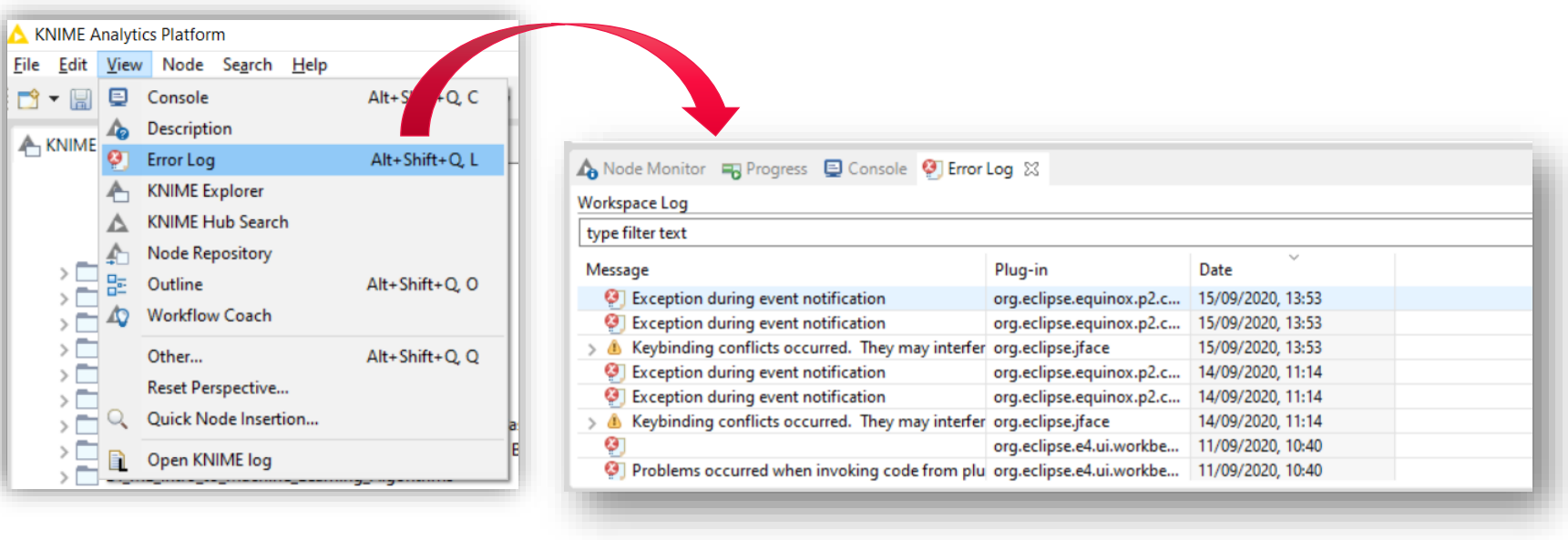

Tip: enabling and checking the Error Log view can help while debugging your project

## More on Nodes

- Nodes are the basic processing units of a workflow
- Each node has a number of input and/or output ports
- Data is transferred over a connection from an out-port to the in-port(s) of other nodes
- − Under each node, a light shows its status

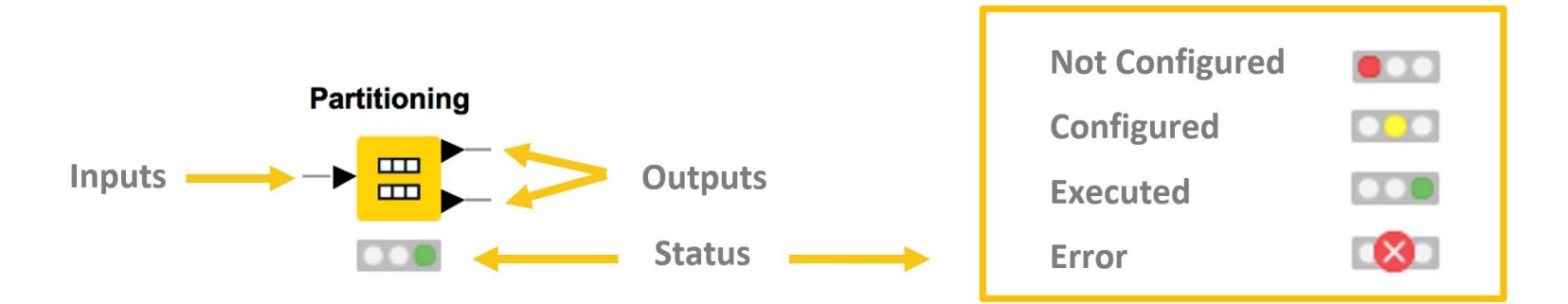

#### Data Port Types

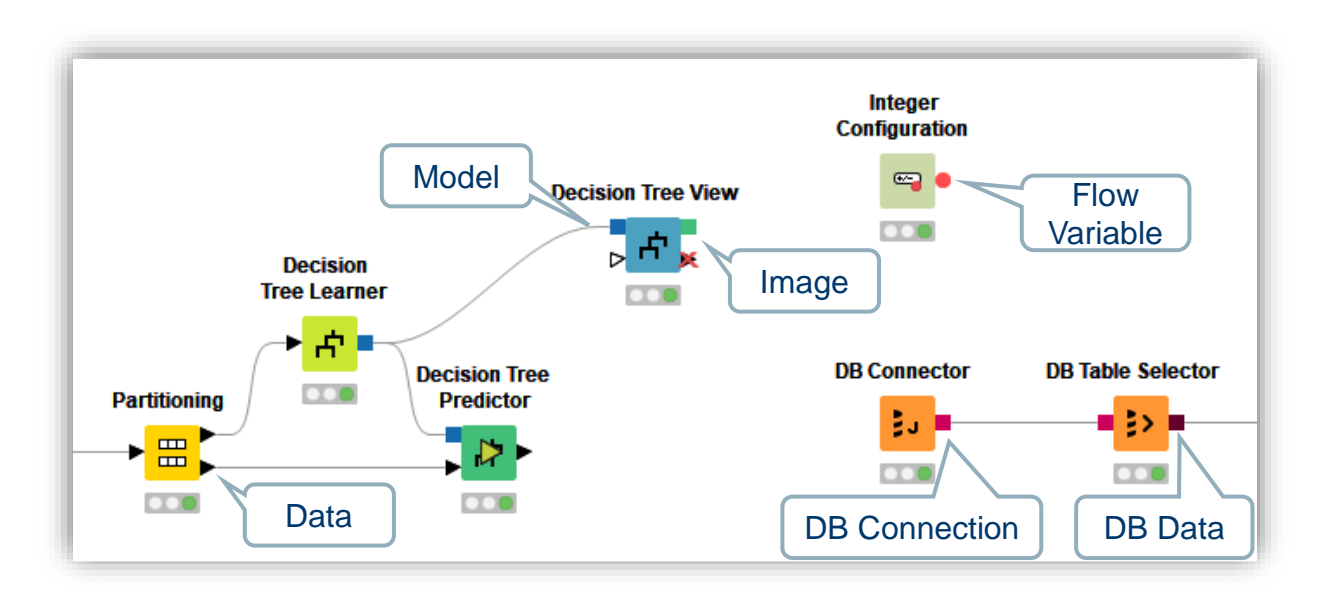

- − A pipeline of such nodes makes a **workflow**
- − The result of the node's operation on the data is provided at the out-port to successor nodes
- Only port of the same type can be connected

#### Node Configuration

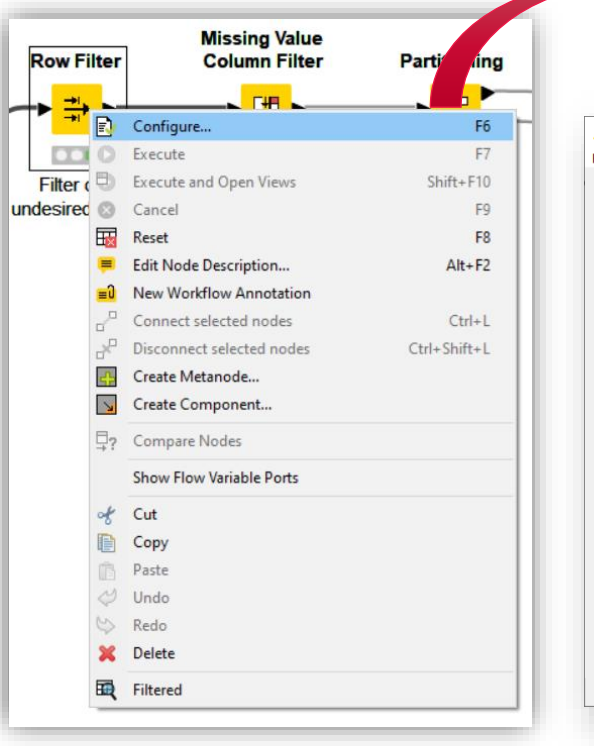

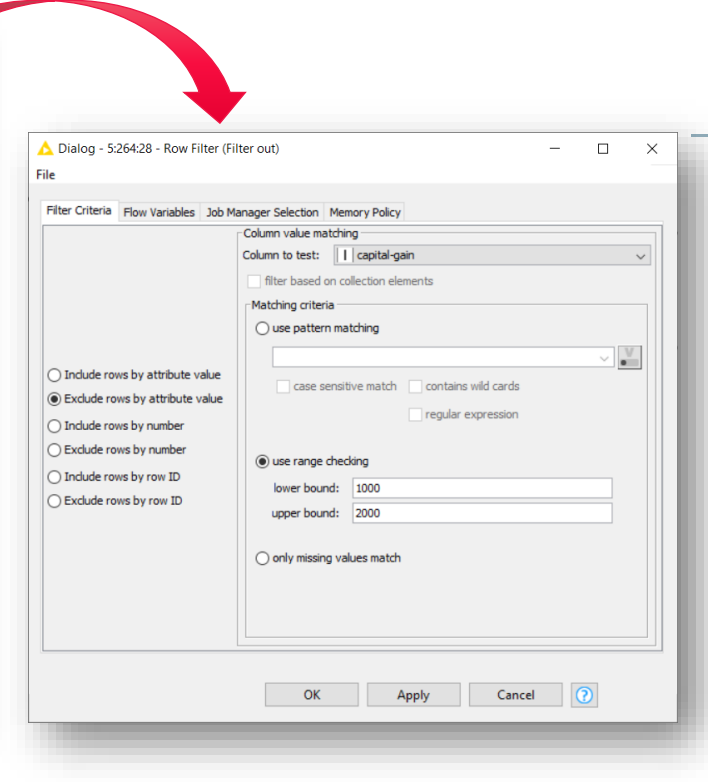

- − Most nodes require configuration
	- − To access a node configuration window:
	- − Double-click the node OR
	- − Right-click > Configure

#### Node Execution

- Right-click node
- Select Execute in context menu

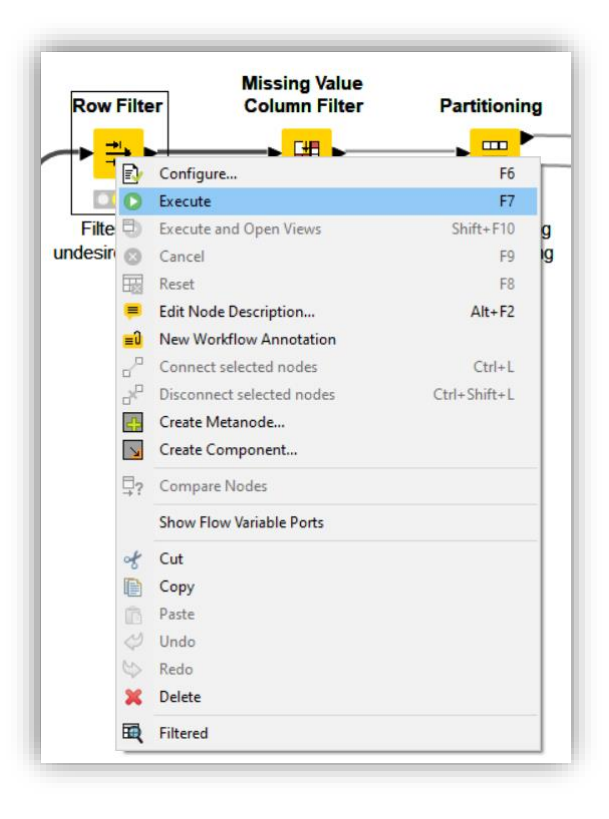

If execution is successful, status shows green light

**R** Snippet <mark>→ R</mark> ▶  $\overline{\mathbf{O}}$ 

If execution produces warnings, status show yellow triangle

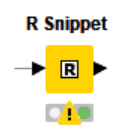

If execution encounters errors, status shows a red X

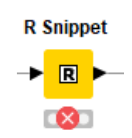

#### Node Views

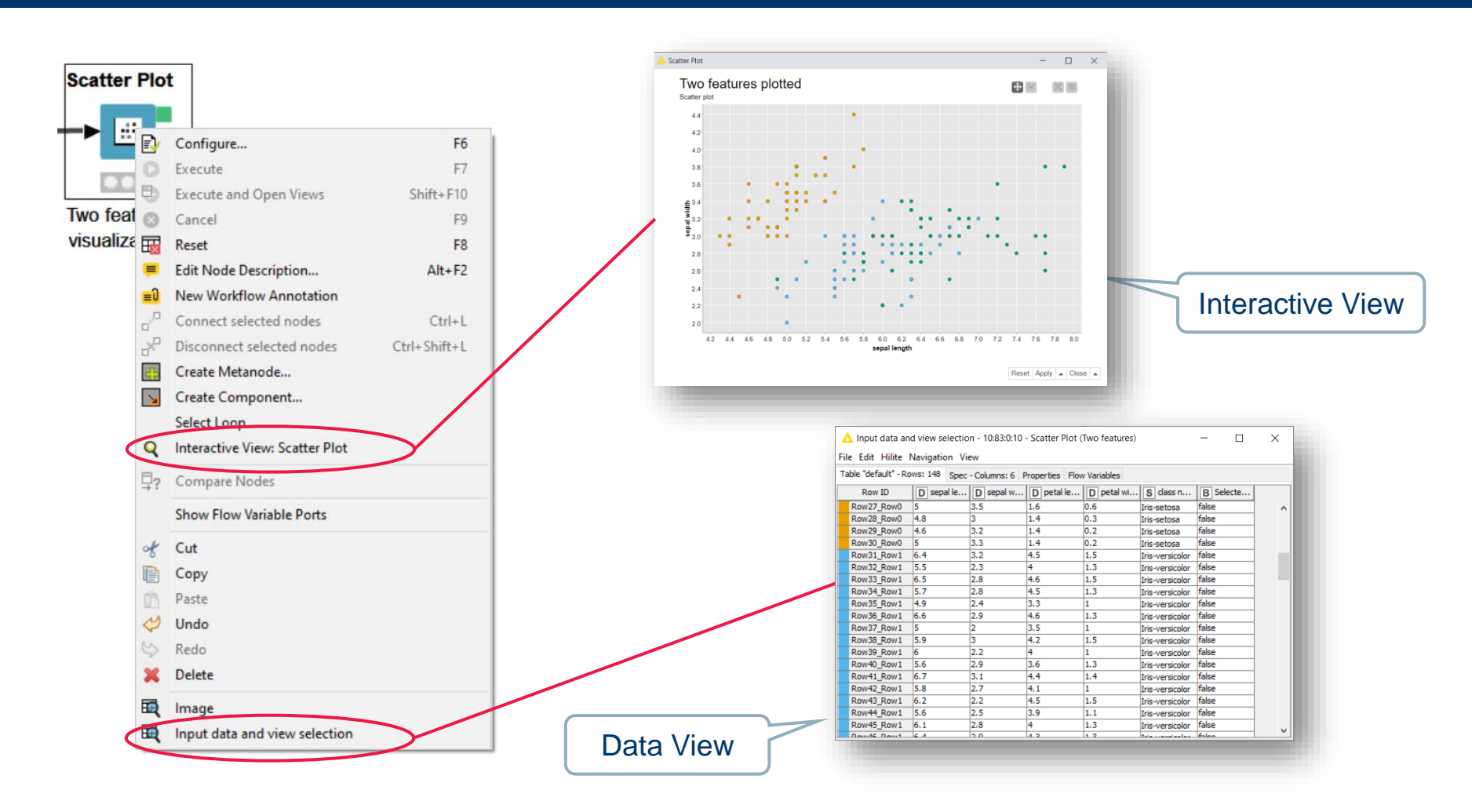

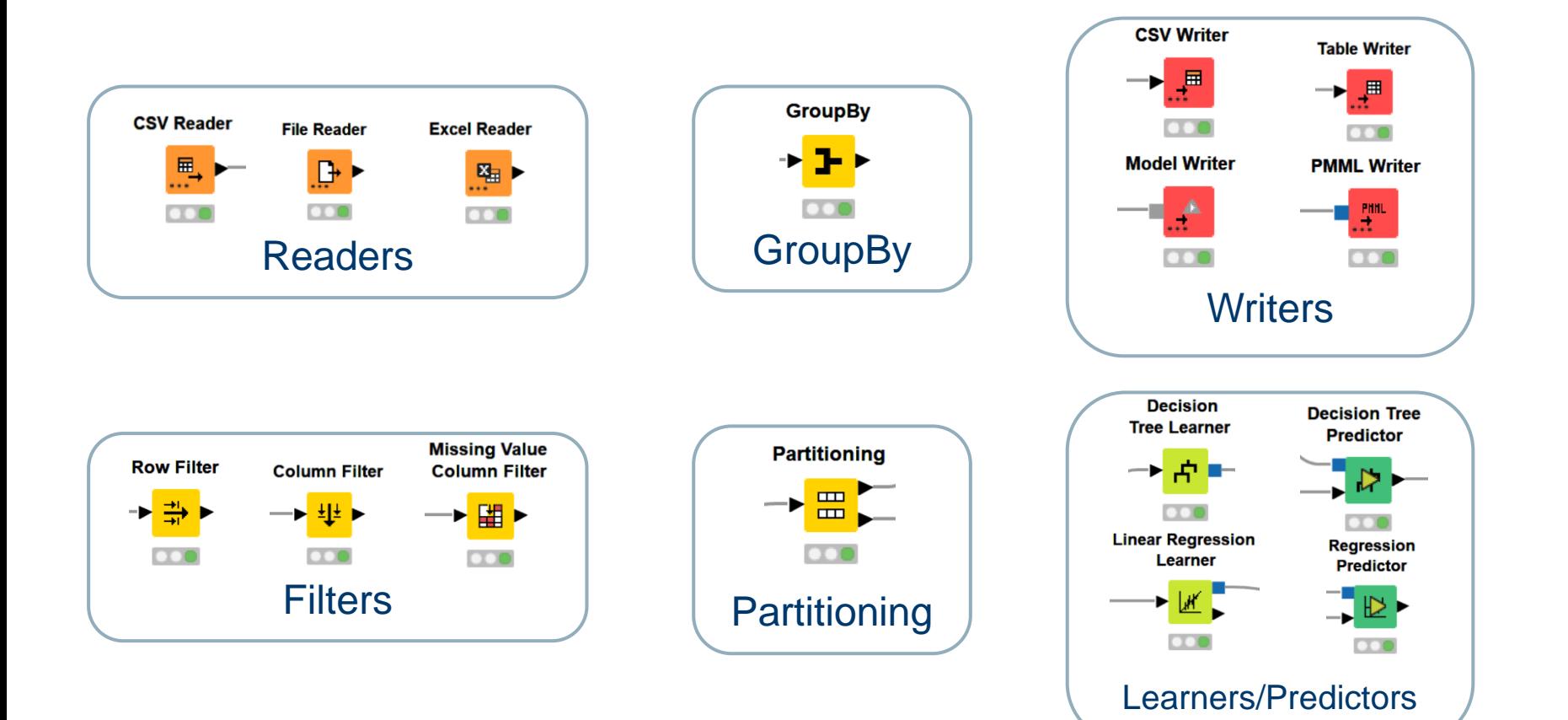

#### Tidy up workflows

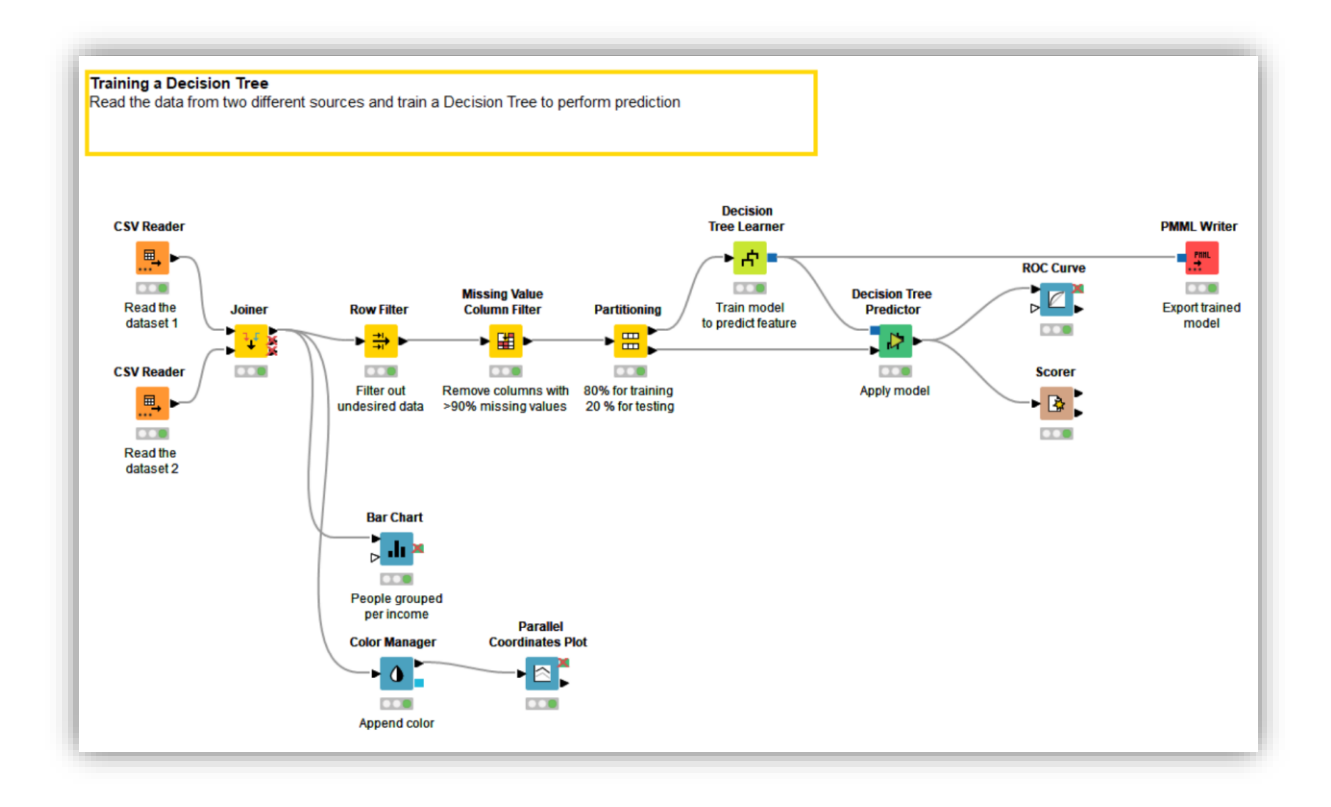

#### − Workflow can easily become complex and difficult to understand

## Metanodes and **Components**

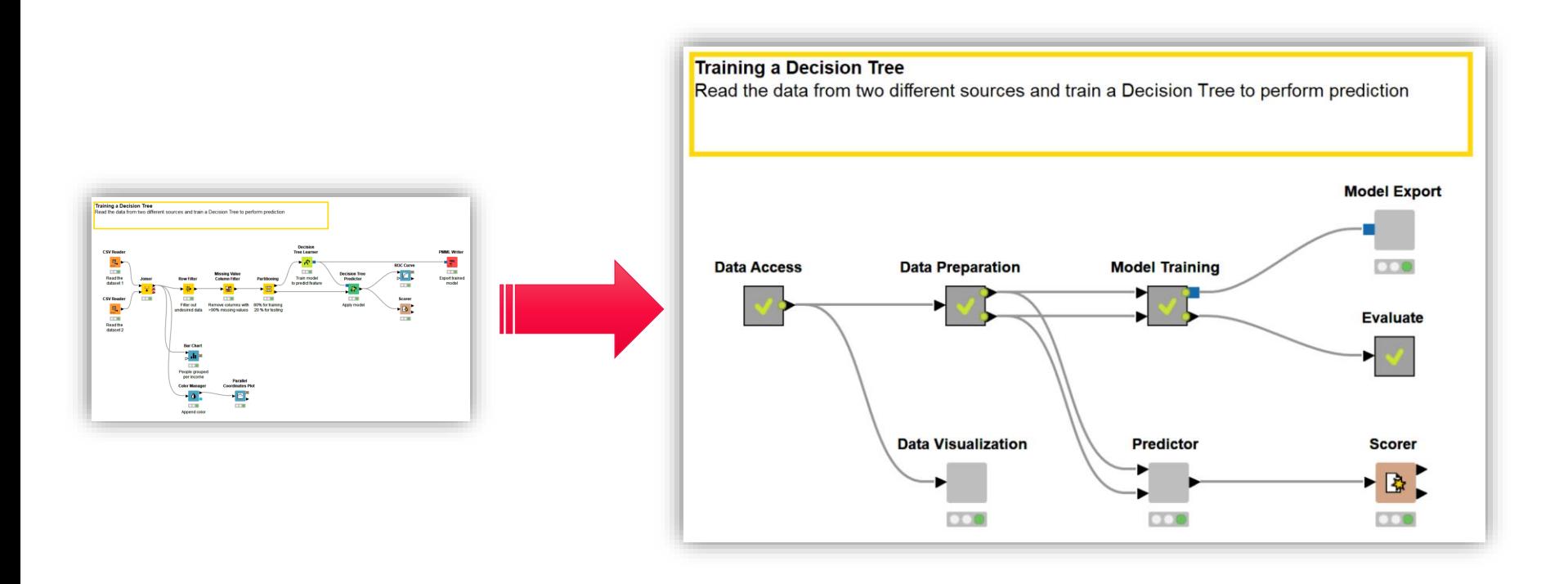

− Metanodes and components can help tidying up, encapsulating nodes performing common operations

#### **Components**

### Steps to build a component or a metanode

- Select related nodes that you want to group
- − Right click
- − Select *Create component…* or *Create Metanode…*
- − Give it a name

### **Components** have more sophisticated features:

- Encapsulate flow variables, i.e. the parameters only live inside the component
- Provide a **configuration window**: variables and parameters within the component can be edited by Right Click -> Configure…
- − Build a **composite view**: Visualization inside the component can be grouped in a dashboard

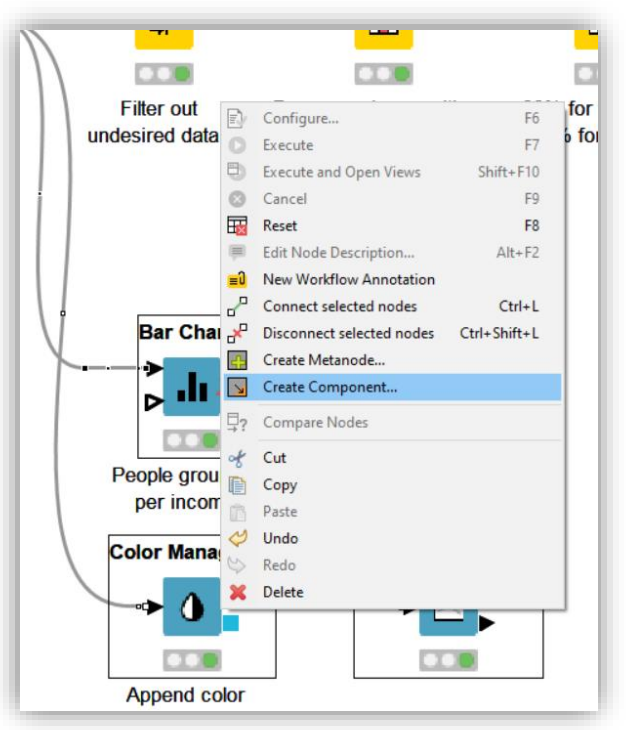

#### Submenu Component

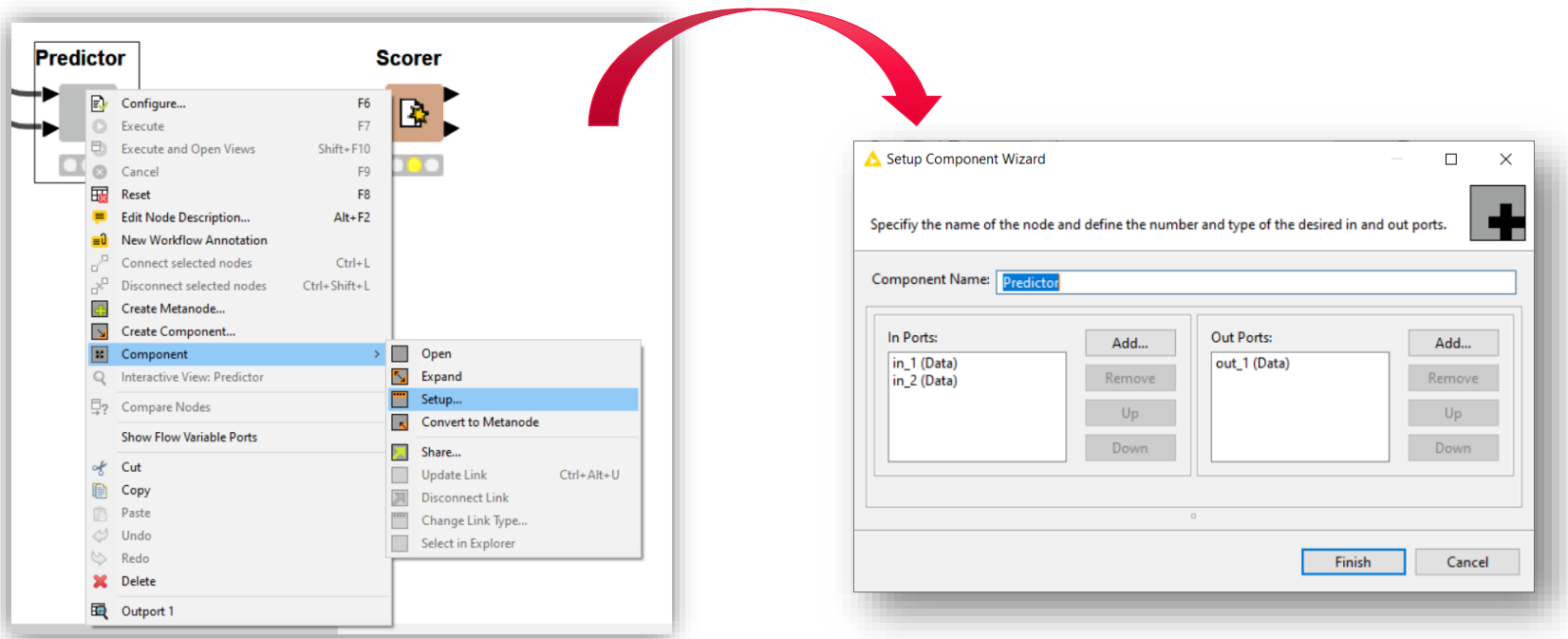

− Right click on the Component and select Setup… from the submenu Component to access further customization settings, such as the component name and the ports

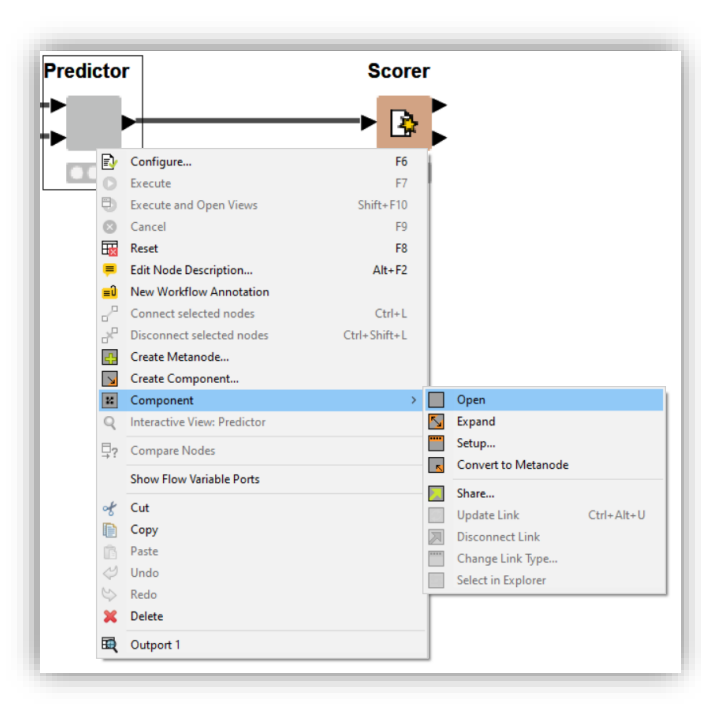

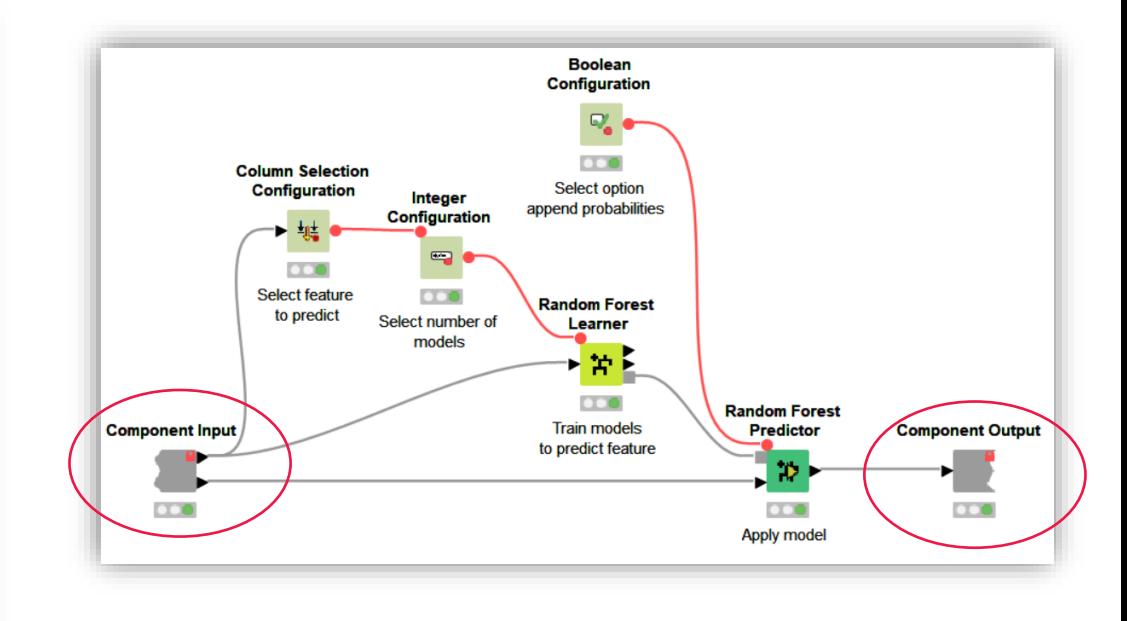

Shortcut: **Ctrl + double click** on component to open its content

- Components can be configurable
- − From the configuration window (Right click -> Configure…) the user can enter some parameters
- The entered parameters change the behaviour of the nodes inside the component

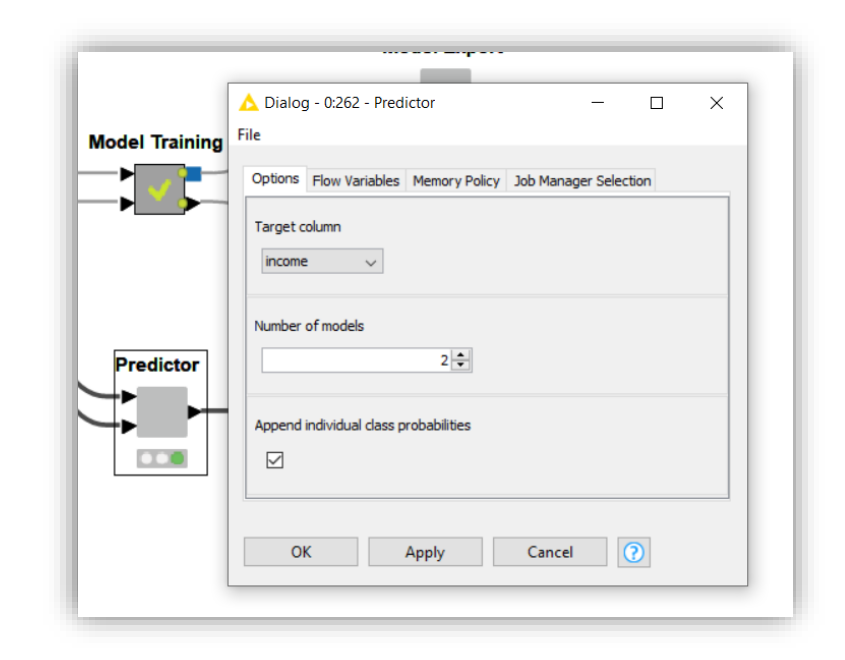

#### Components Composite View

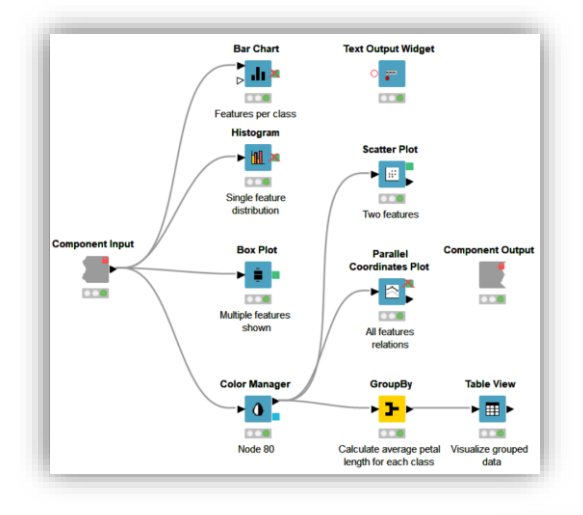

The visualization nodes within the component can be organized to build an interactive composite view

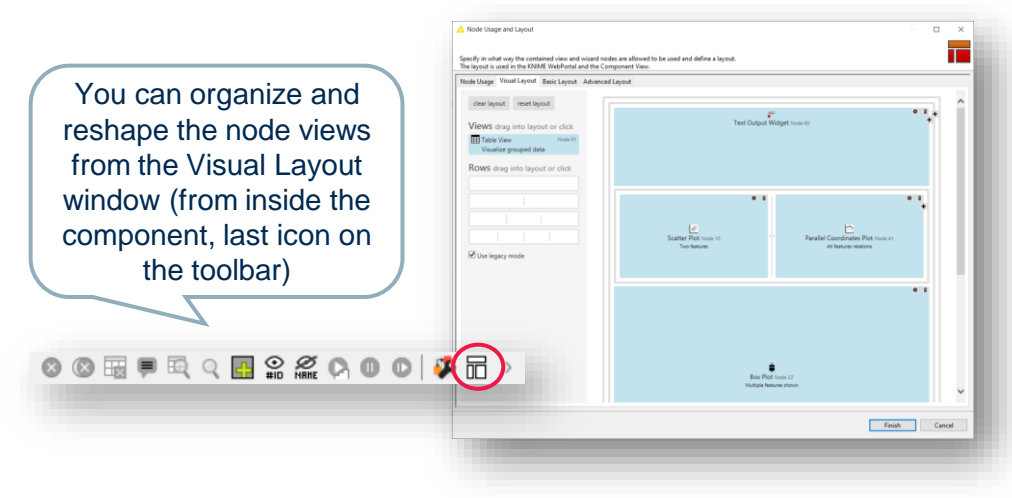

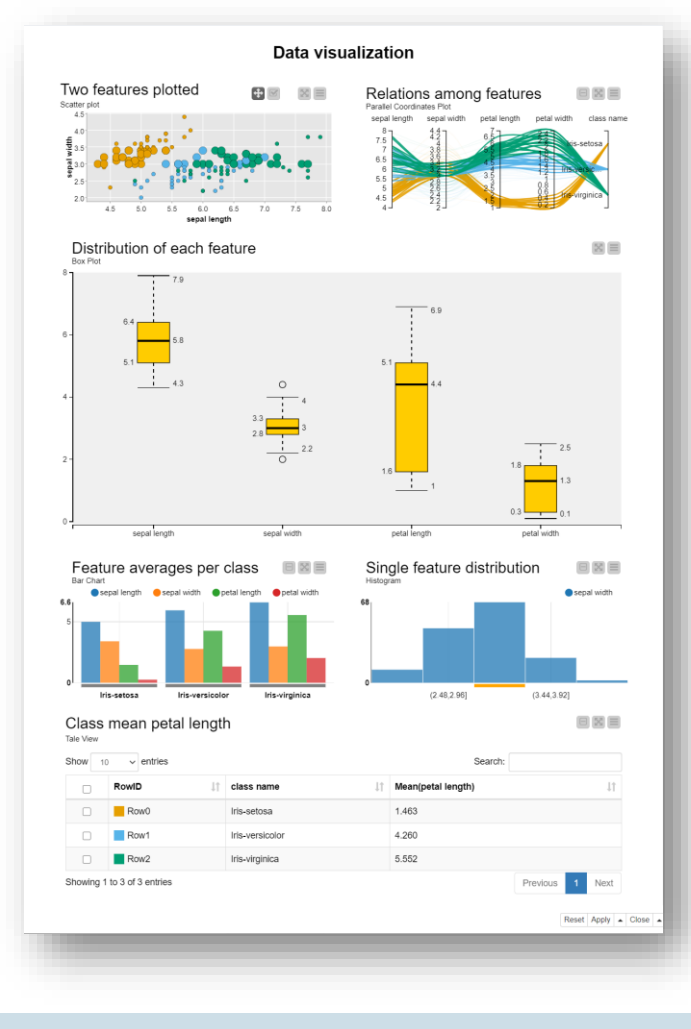

#### Composite views interactivity

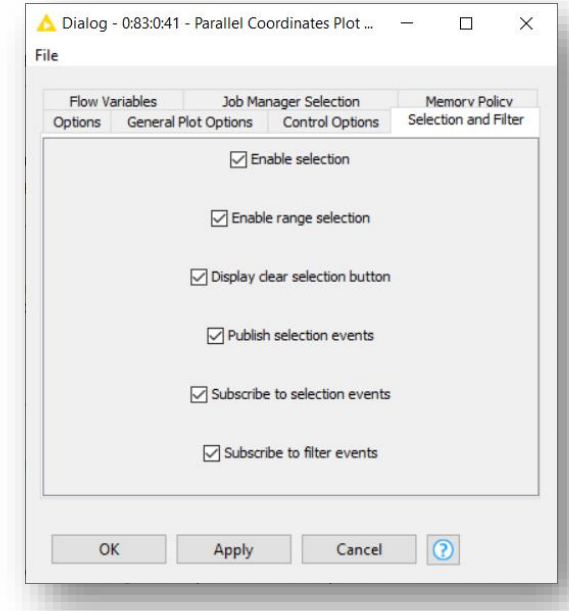

Enable publication and subscription to selection events to make the composite view interactive: data selected in one view are highlighted in the others

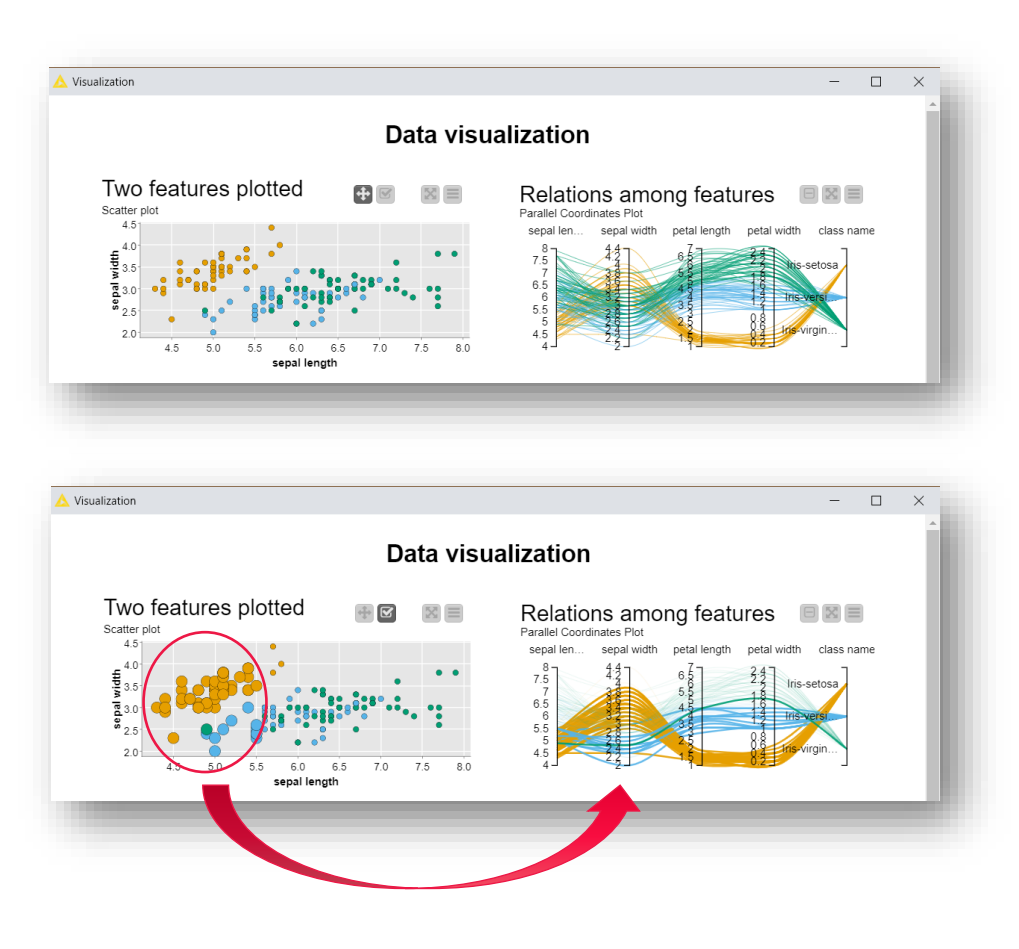

## KNIME Community Hub

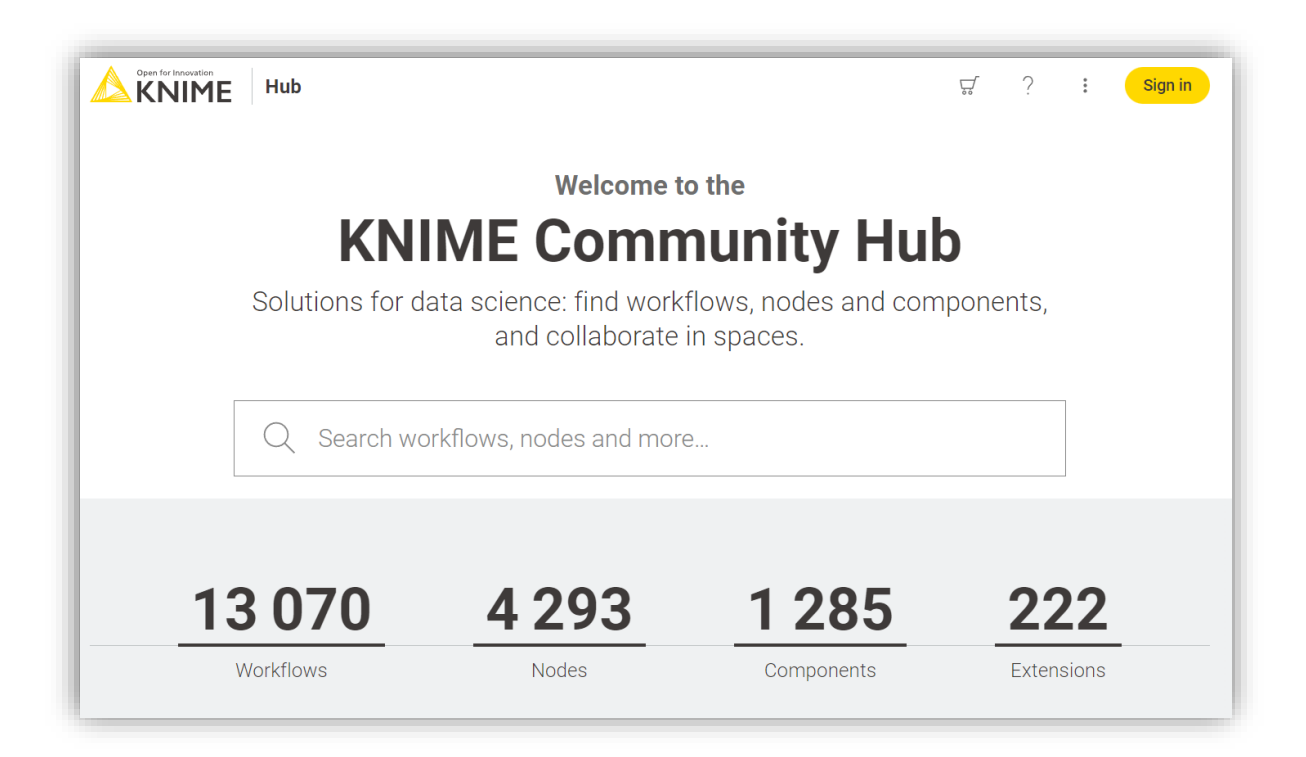

## A place to share knowledge about Workflows and Nodes [https://hub.knime.com](https://hub.knime.com/)

#### KNIME Community Hub

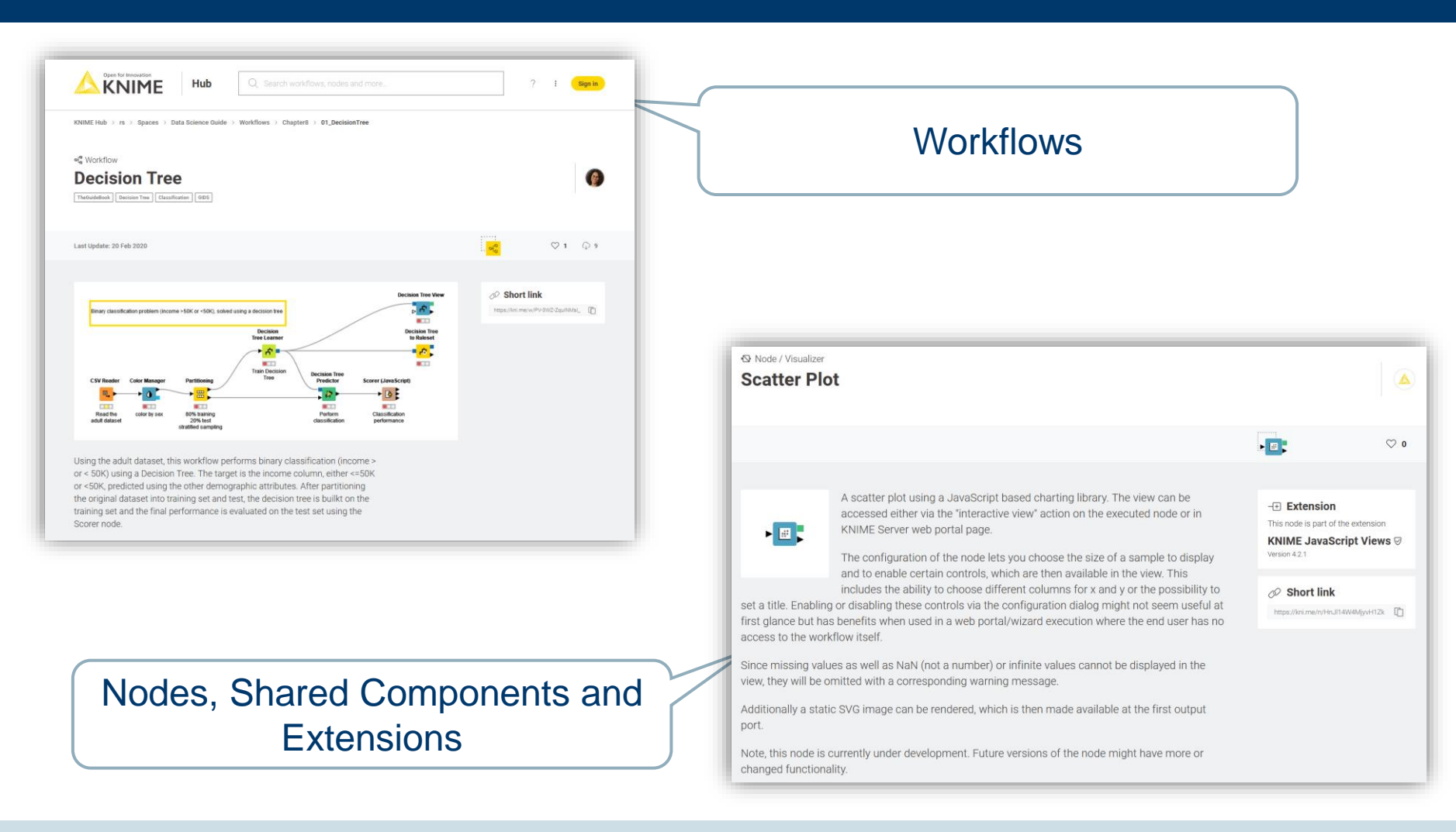

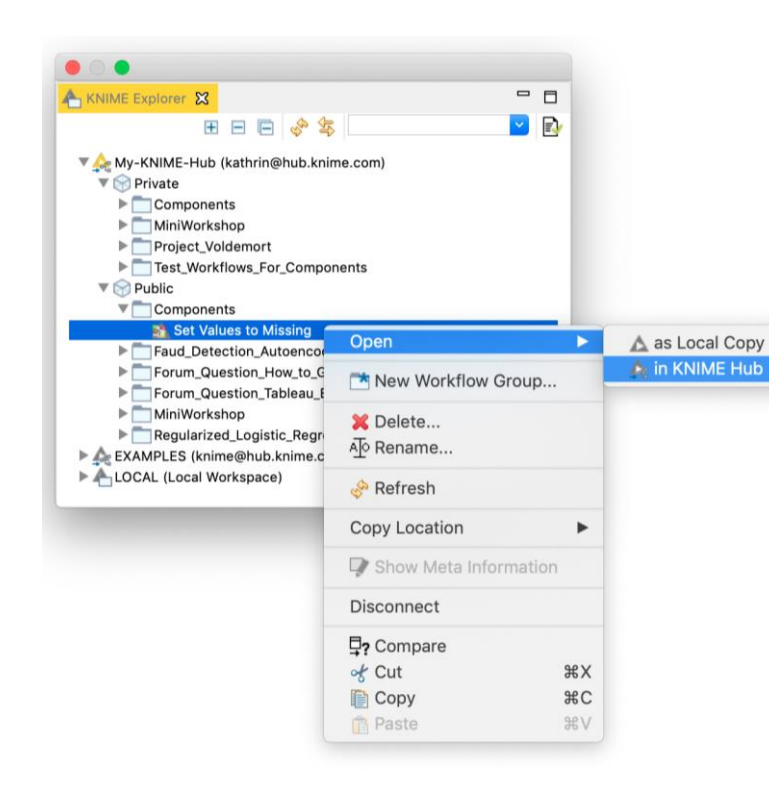

### − **Private Space**

− Your personal space. Upload here your workflows and components (max 1GB) to have them always available in a central place

## − **Public Space**

Shared with the KNIME community. Everyone can find and download them from the KNIME Community Hub

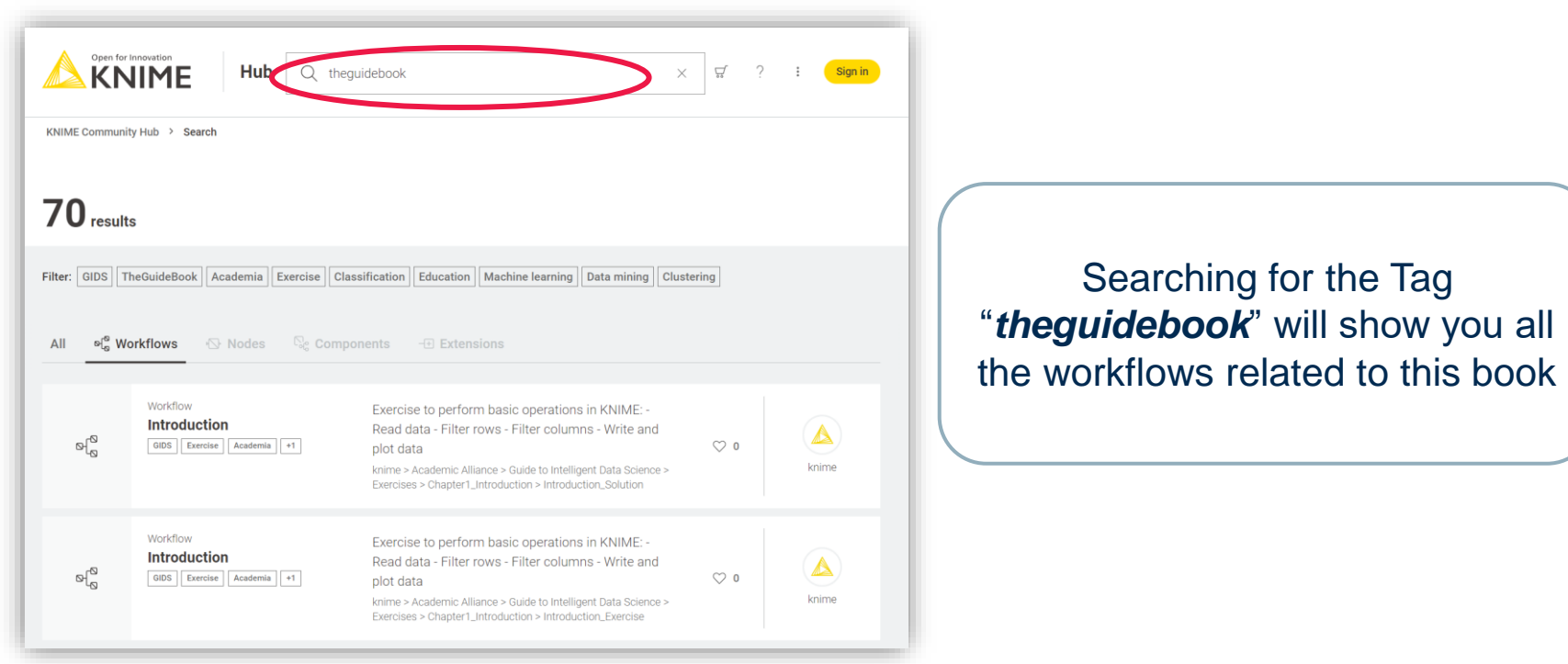

#### Downloading and importing a workflow from the KNIME Community Hub

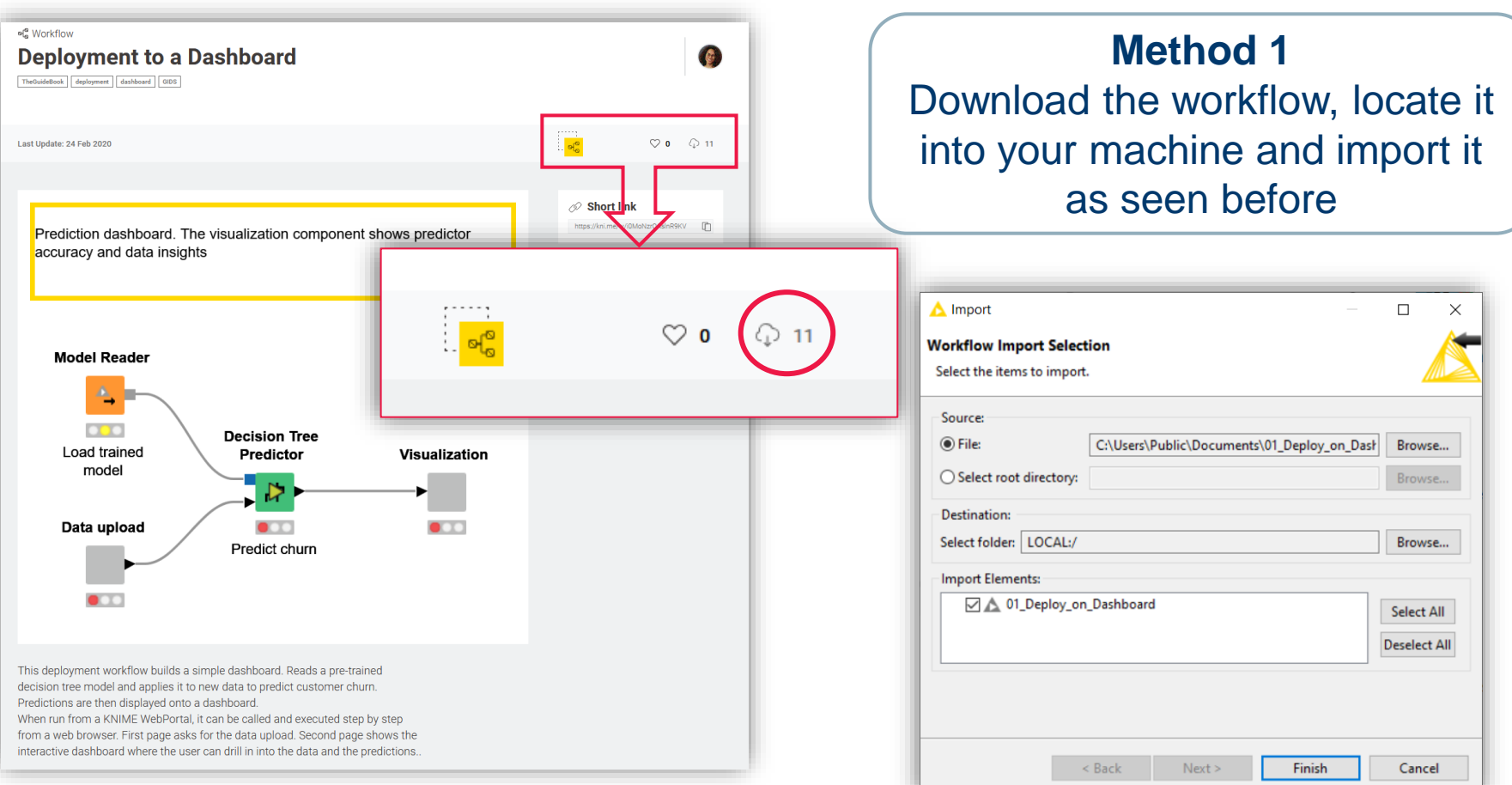

#### Downloading and importing a workflow from the KNIME Community Hub

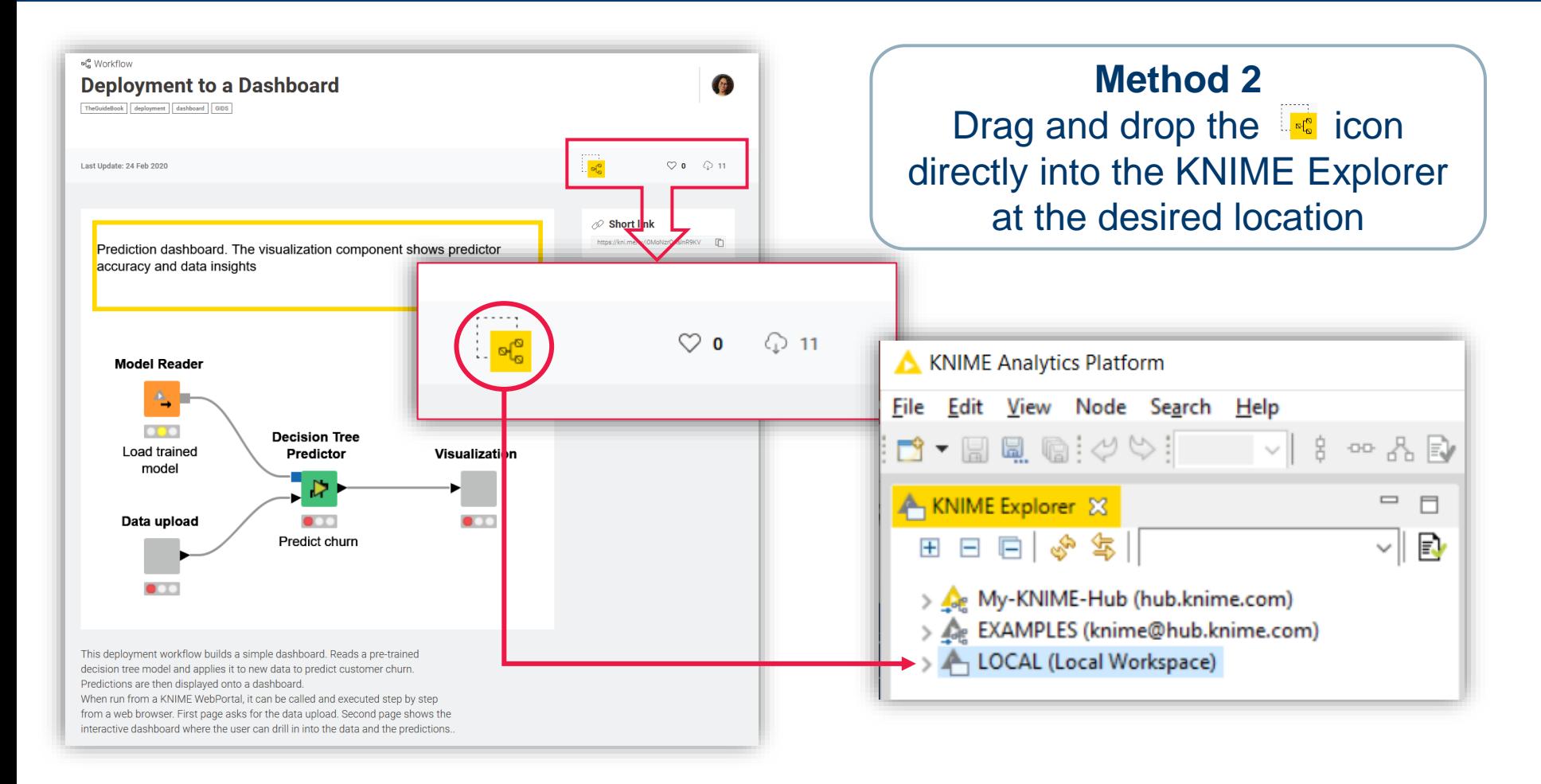

#### KNIME Cheat Sheets

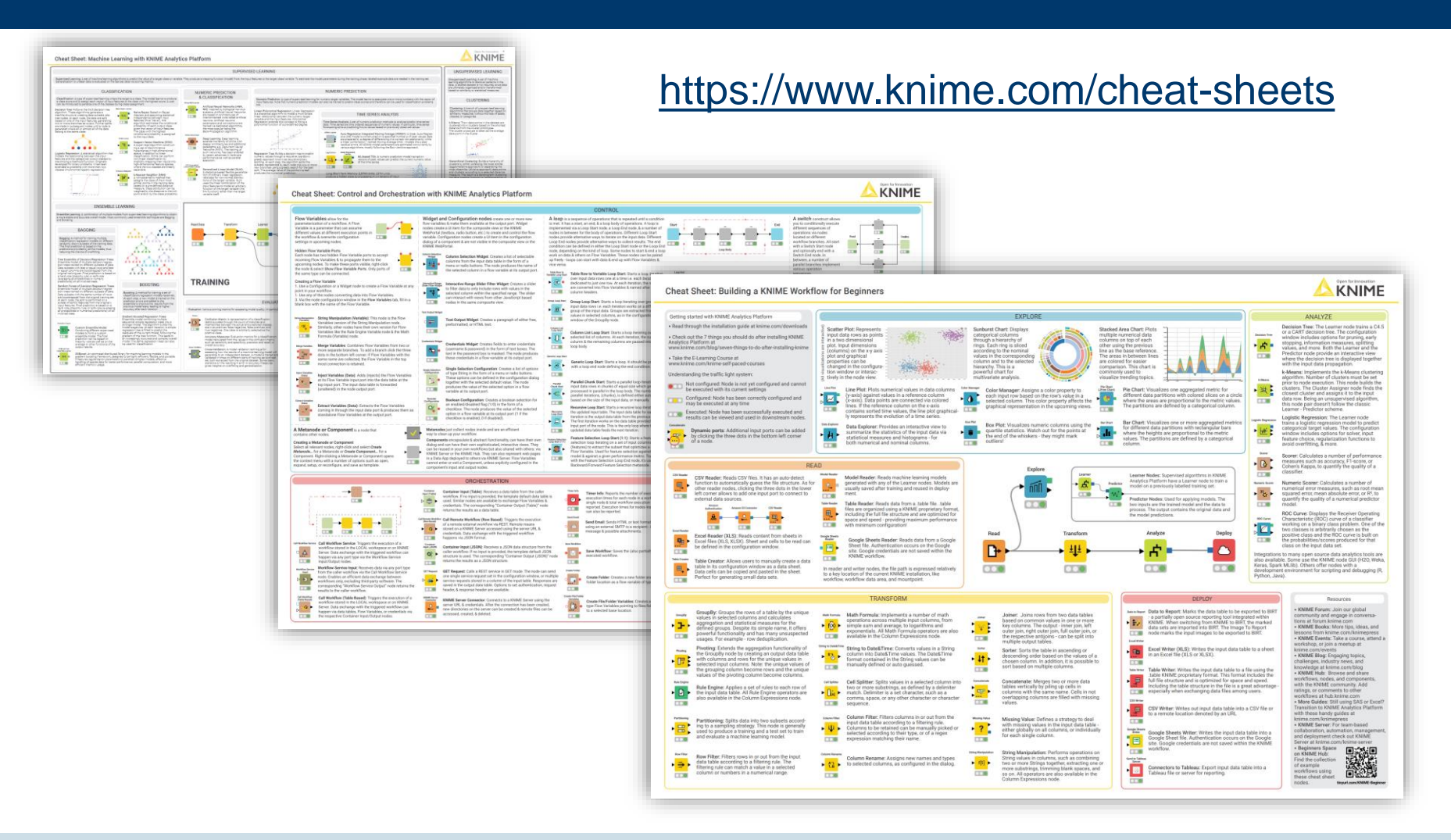

## e-book downloads from **KNIME Press**  <https://www.knime.com/knimepress>

## with code: <**Promotion-Code**>

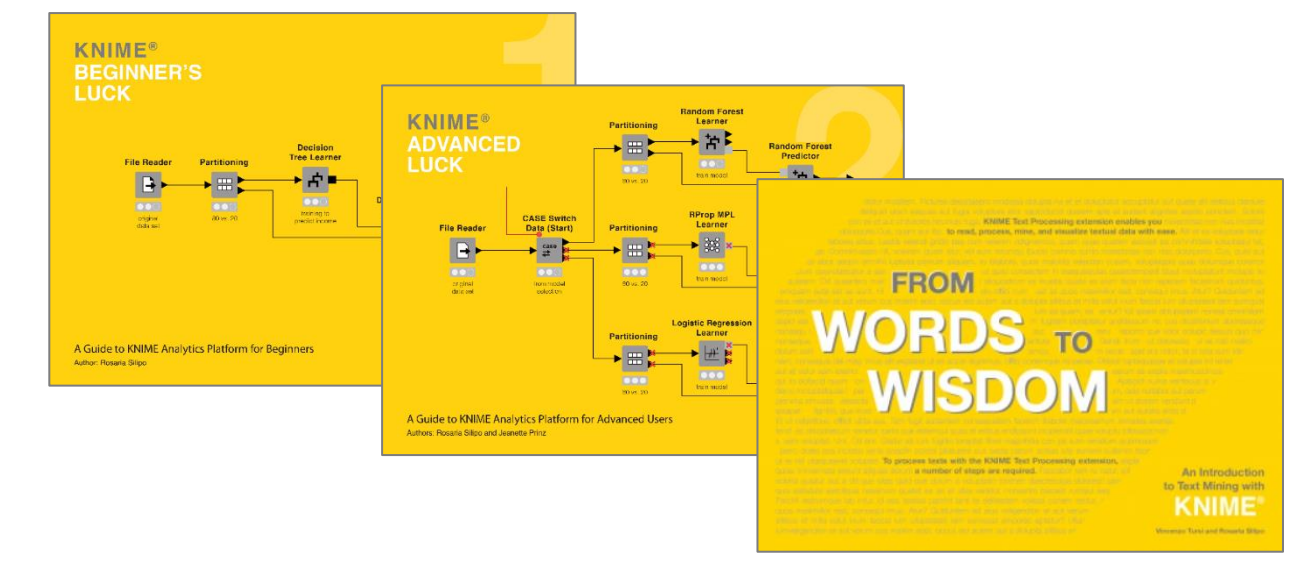

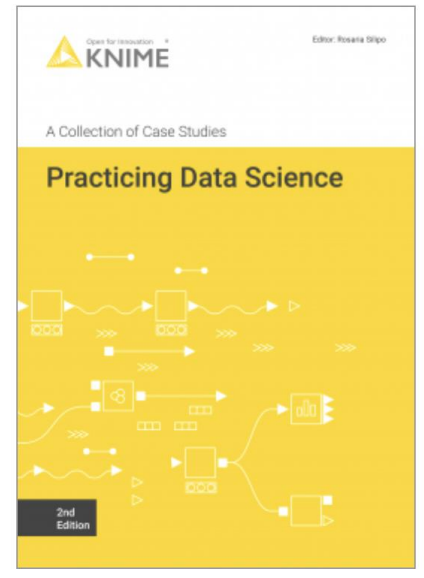

#### <https://www.knime.com/knime-self-paced-courses>

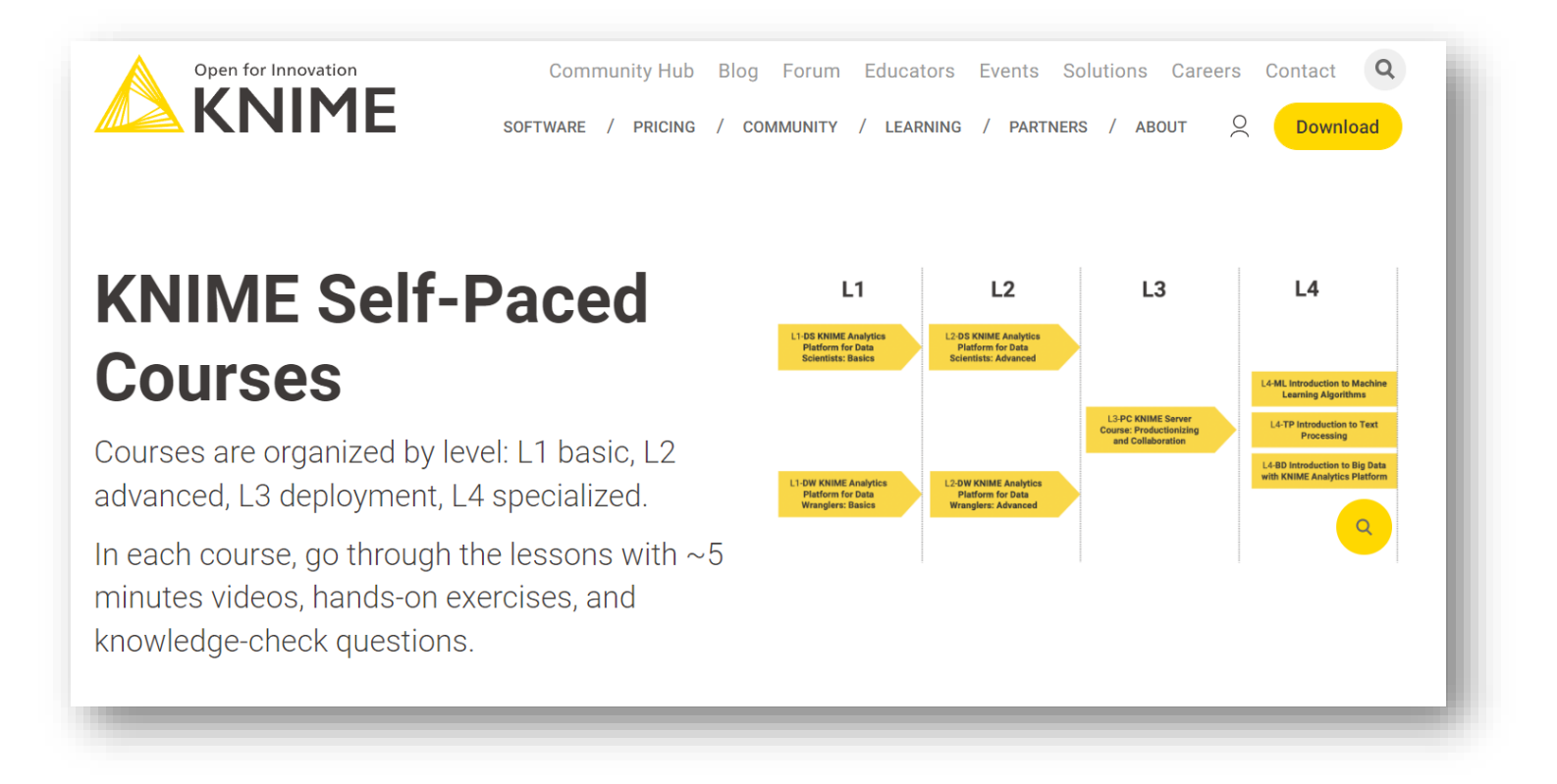

## Build your first Hello **Workflow**

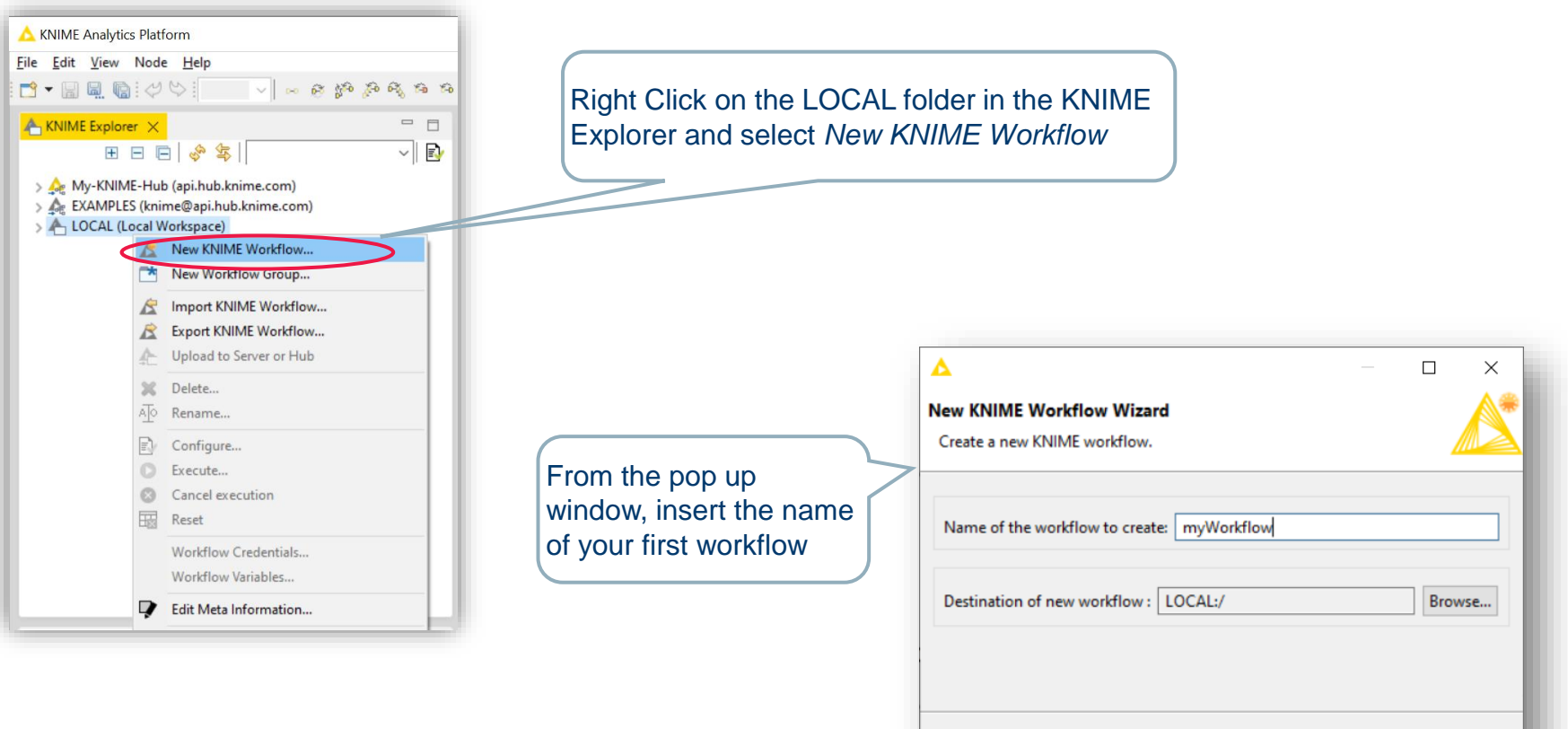

Cancel

Finish

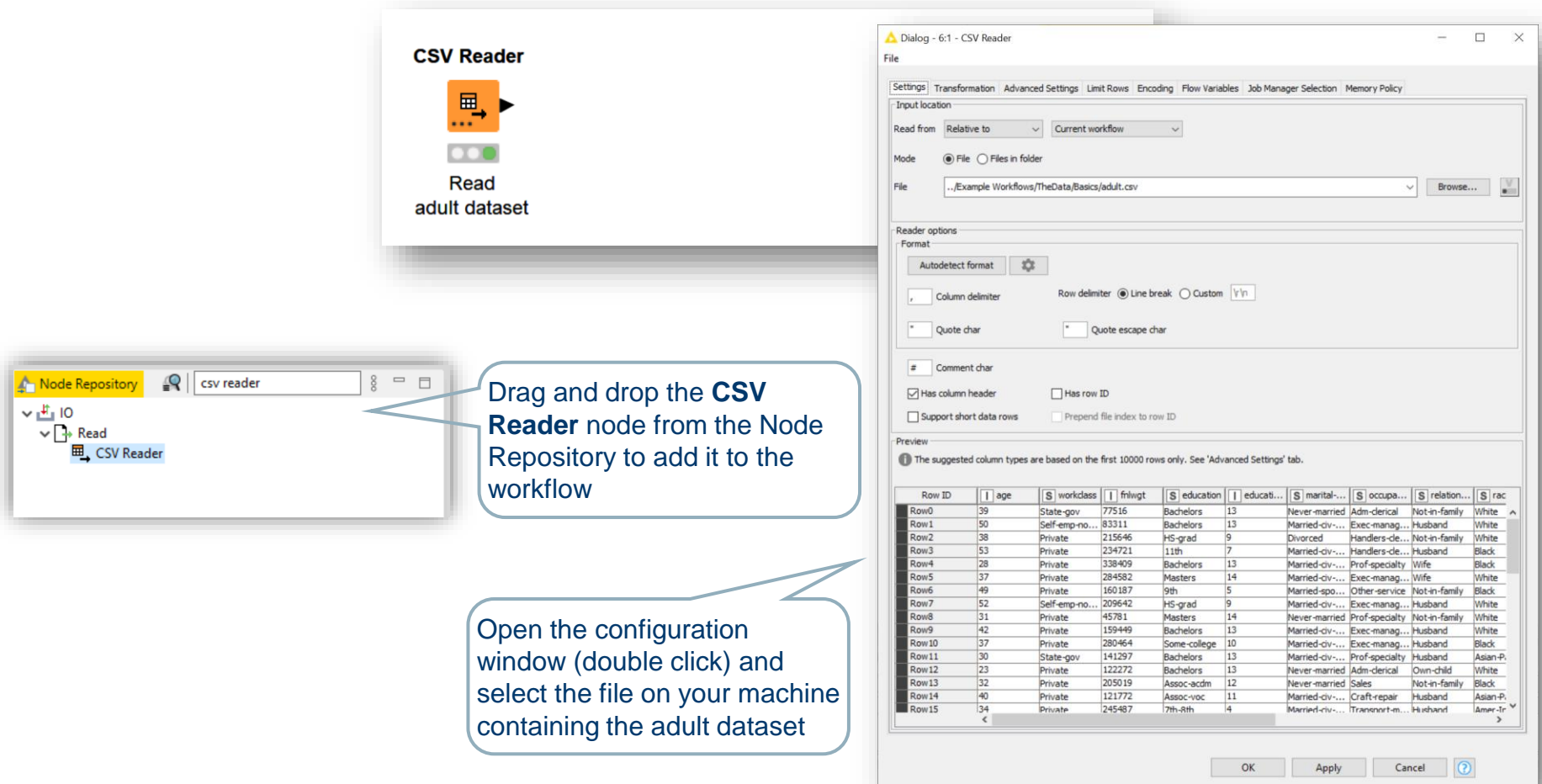

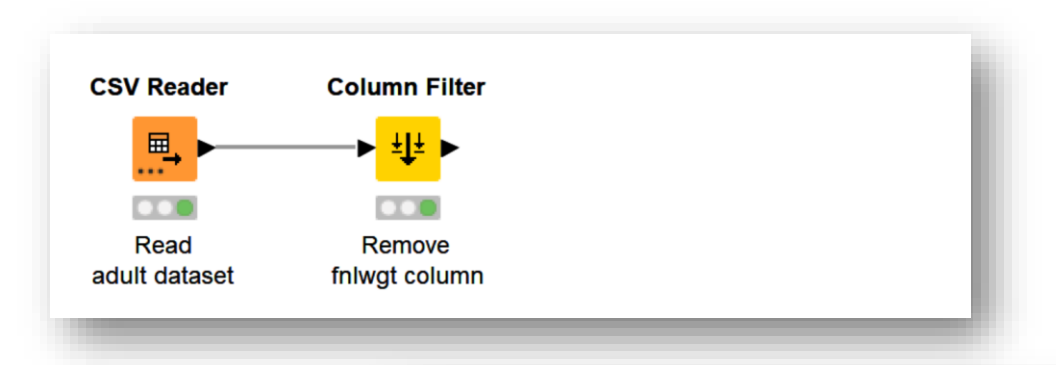

Some columns have unnecessary information. Remove them with a Column Filter node

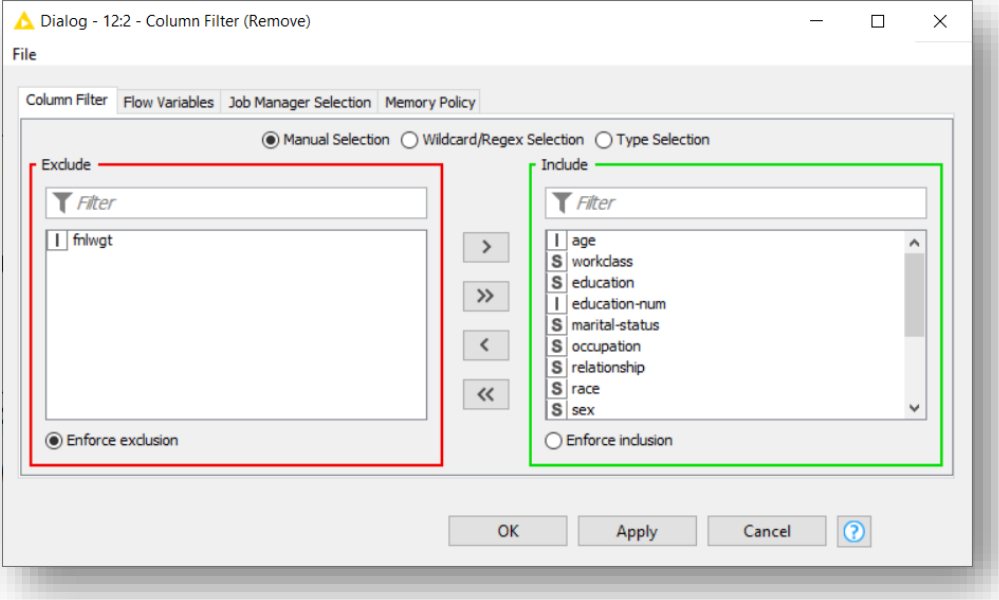

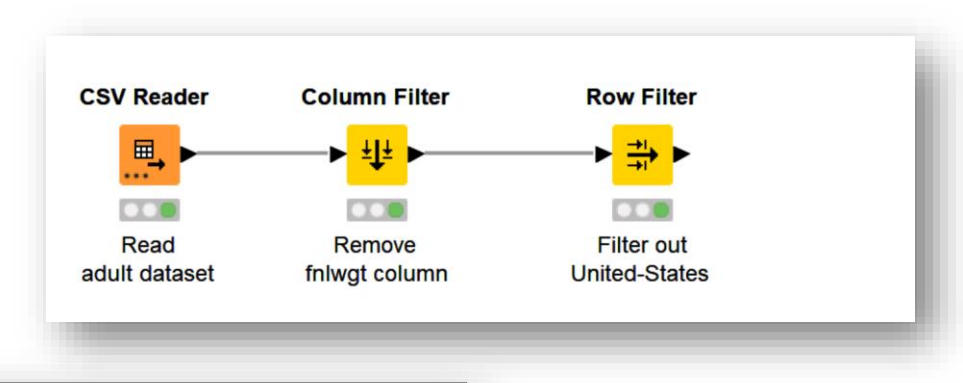

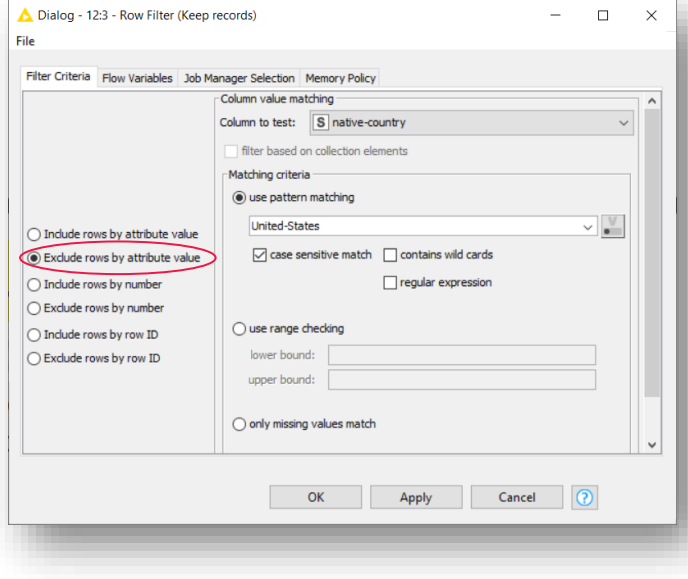

Add a Row Filter node and configure it to only keep entries whose "native-country" value is not "United-States"

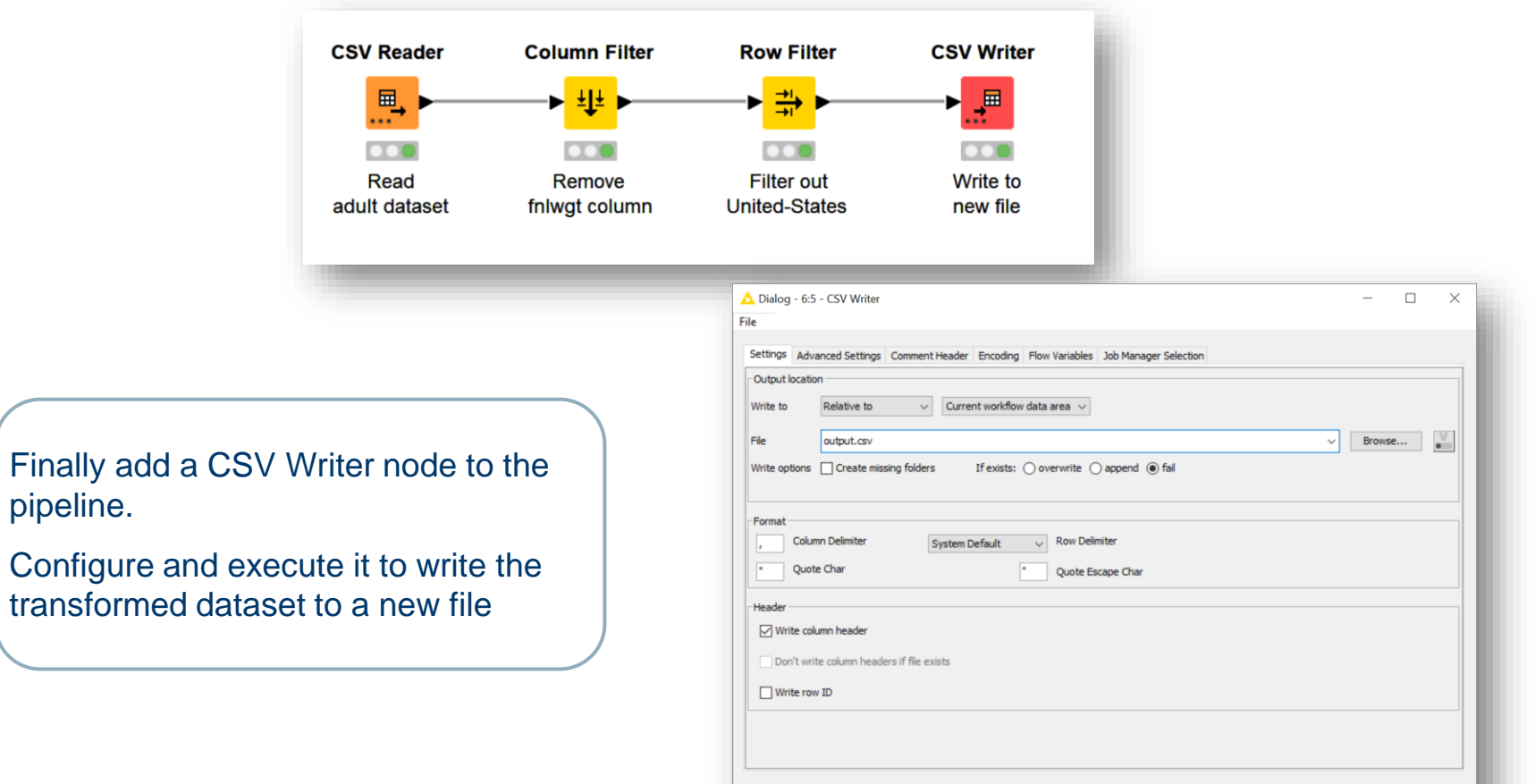

pipeline.

Cancel  $\bigcirc$ 

 $OK$ 

Apply

- Annotations are coloured editable boxes that you can add to your workflow
- They help you making it more readable and visually pleasant

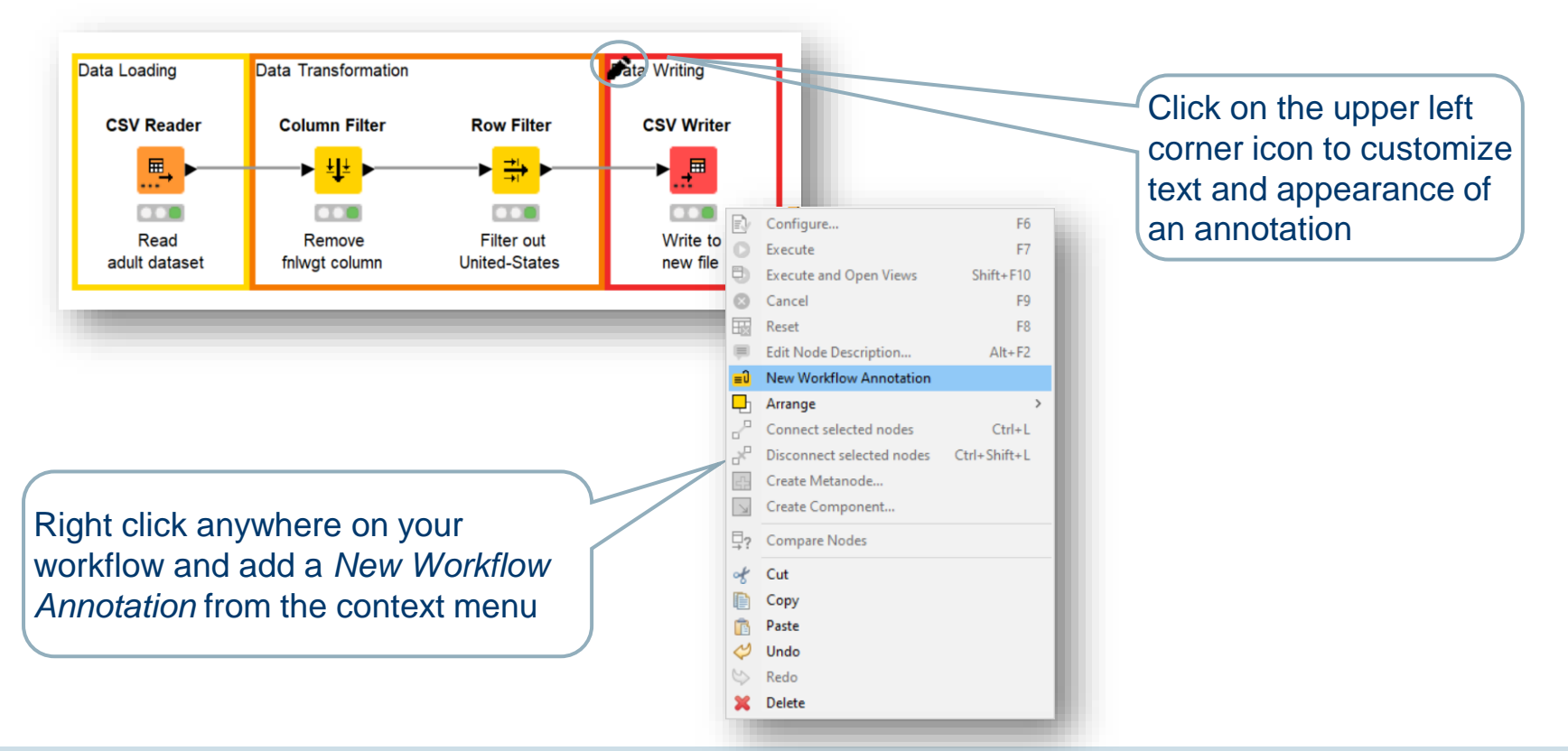

# **Thank you**

Guide to Intelligent Data Science Second Edition, 2020